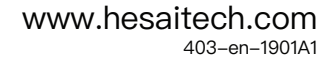

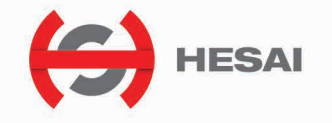

# Pandar40 40-Channel Mechanical LiDAR User's Manual

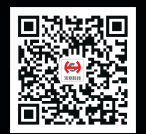

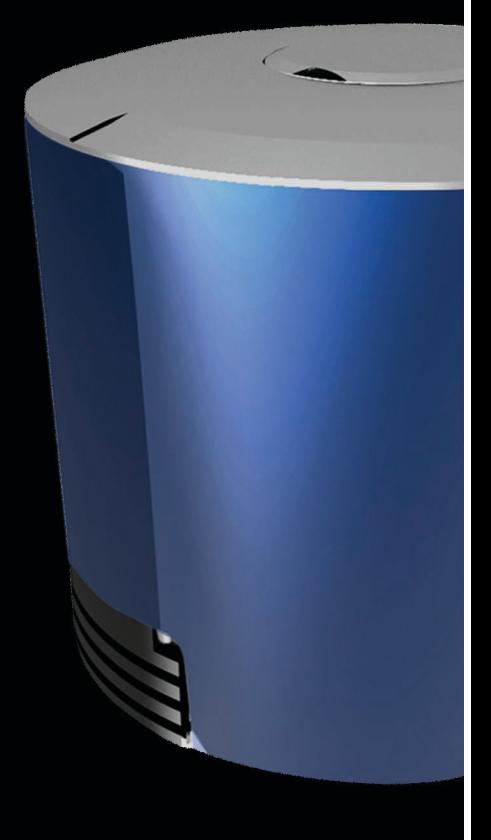

HESAI Wechat

# Safety Notice

Please read and follow all instructions carefully and consult all relevant national and international safety regulations for your application.

### Caution

To avoid violating the warranty and to minimize the chances of getting electrically shocked, please do not disassemble the device on your own accord. The device must not be tampered with and must not be changed in any way. There are no user-serviceable parts inside the device. For repairs and maintenance inquiries, please contact an authorized Hesai Technologies service personnel.

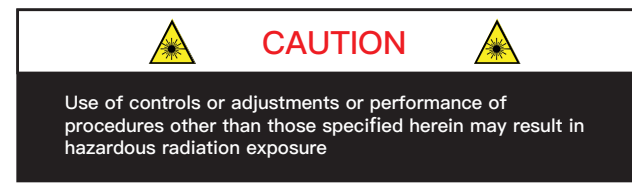

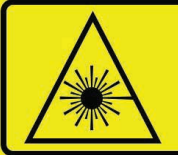

(This product complies with IEC 60825-1: 2014 Ed 3.0) and complies with FDA performance standards for laser products except for deviations pursuant to Laser Notice No.50, dated June 24, 2007.)

**CLASS 1 LASER PRODUCT** 

### Laser Safety Notice – Laser Class 1

The device satisfies the requirements of:

- IEC 60825-1:2014:
- 21 CFR 1040.10 and 1040.11 except for deviations pursuant to Laser Notice No.50, dated June 24, 2007;
- $\cdot$  GB7247 1-2012

**DISCLAIMER** The information contained within this user's manual and the functions offered are intended to provide information about products. All reasonable efforts have been made to ensure the accuracy of the information. However, Hesai cannot be held responsible for any errors. Hesai does not warrant the accuracy and reserves the right to make changes to the catalog and its functions at any time without notice.

# **Contents**

#### 1 **Introduction**

1.1 Operational Principles 01-03 1.2 Specifications 04

# 2 Installation Guide

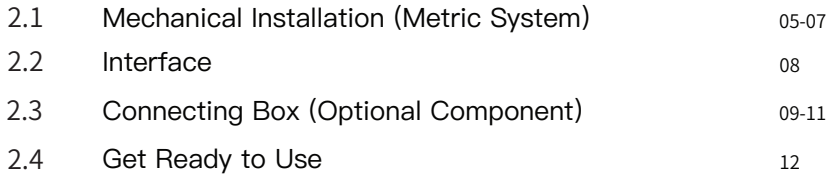

### 3 LiDAR Data Structure

- 3.1 Point Cloud Data Packet Ethernet Header/UDP Data 13-16
- 3.2 GPS Data Packet Ethernet Header/UDP Data 17-20

# 4 Web Control

4.1 Open Web Control 21 4.2 Setting <sup>22</sup>

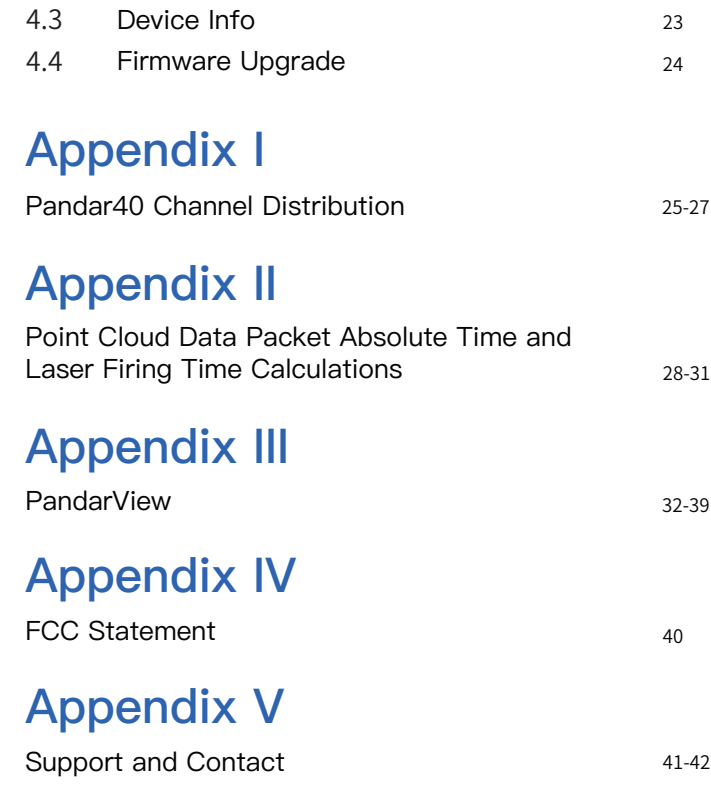

## **1 Introduction**

Pandar40 is a 40-channel mechanical LiDAR. It creates 3D imaging by 360° mechanical rotating through 40 laser diodes inside the housing. Pandar40's unique channel distribution makes it more suitable for autonomous driving applications.

In addition to the specifications of Pandar40, this manual also describes the mechanical installation, data outputs format, and GPS timestamp synchronization.

This manual is undergoing constant revision and improvement, please ask Hesai for the lastest version of the user's manual.

### **1.1 Operational Principles**

### **1.1.1 Distance Measurement: Time of Flight (ToF)**

1. A laser diode emits a beam of ultrashort pulse laser on to the object.

Diffuse reflection of the laser occurs upon contact with the target object. Reflected beams are detected by the optical sensor. 2.

Distance to object can be accurately measured by calculating the time between emission and receipt by the sensor. 3.

 $d = \frac{1}{2}$ ct 2 d: Distance c: Speed of light t : Laser beam travel time

Figure 1.1 ToF Formula

### **1.1.2 Structure Description**

40 pairs of laser emitters and receivers are attached to a rotating motor inside the LiDAR housing that perform horizontal scans in 360 degrees.

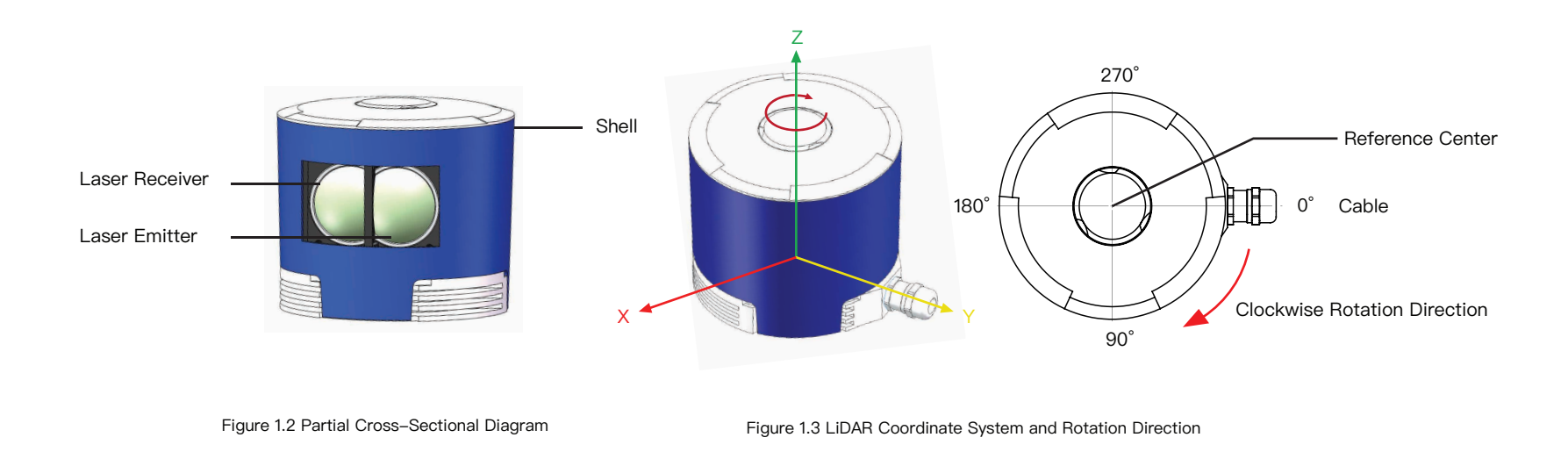

#### **NOTE**

1) Figure 1.3 shows the coordinate system and the z axis is along the rotation center of the LiDAR. The origin of the coordinate system is shown as a red dot in Figure 1.5 (side view of the LiDAR). All the LiDAR measurement data are relative to the origin after geometry transformation according to LiDAR's optical and mechanical design.

2) Because of the intrinsic angle offset of each laser channel, the zero degree is defined as the azimuth angle in the corresponding block in UDP packet when channel 12 passes y axis defined in Figure 1.3.

### **1.1.3 Pandar40 Channel Vertical Distribution**

The vertical angular resolution is 0.33° between Channel 6 and Channel 30; The vertical angular resolution is 1° between Channel 5 and Channel 6, Channel 30 and Channel 38; The vertical angular resolution of the remaining channels is not evenly distributed. Please see Appendix I for detailed channel distribution.

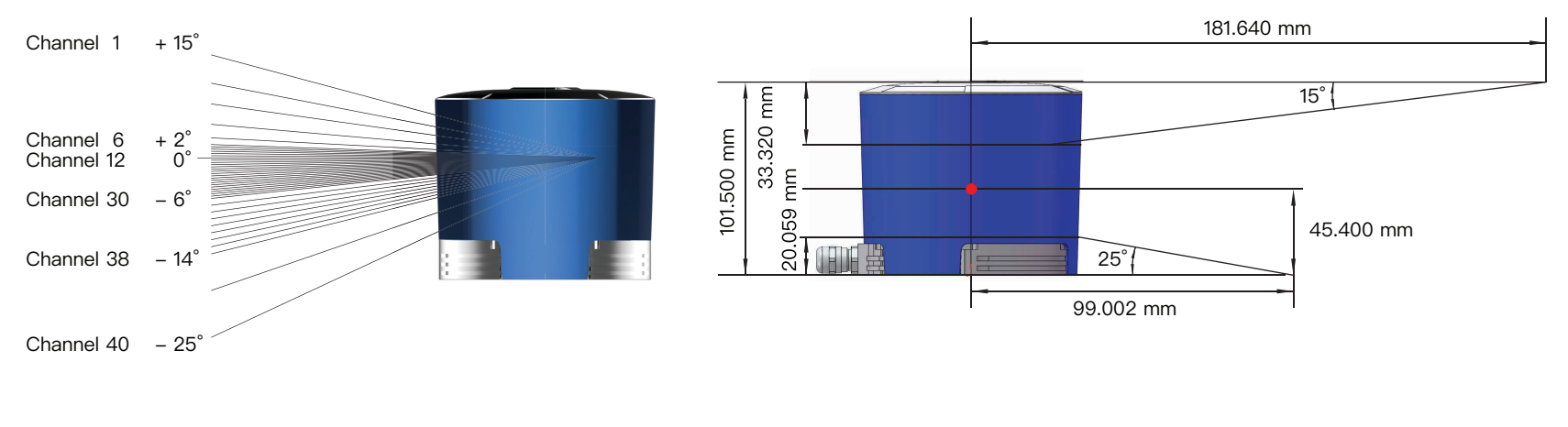

Figure 1.4 Channel Vertical Distribution

Figure 1.5 Laser Firing Position

# **1.2** Specifications

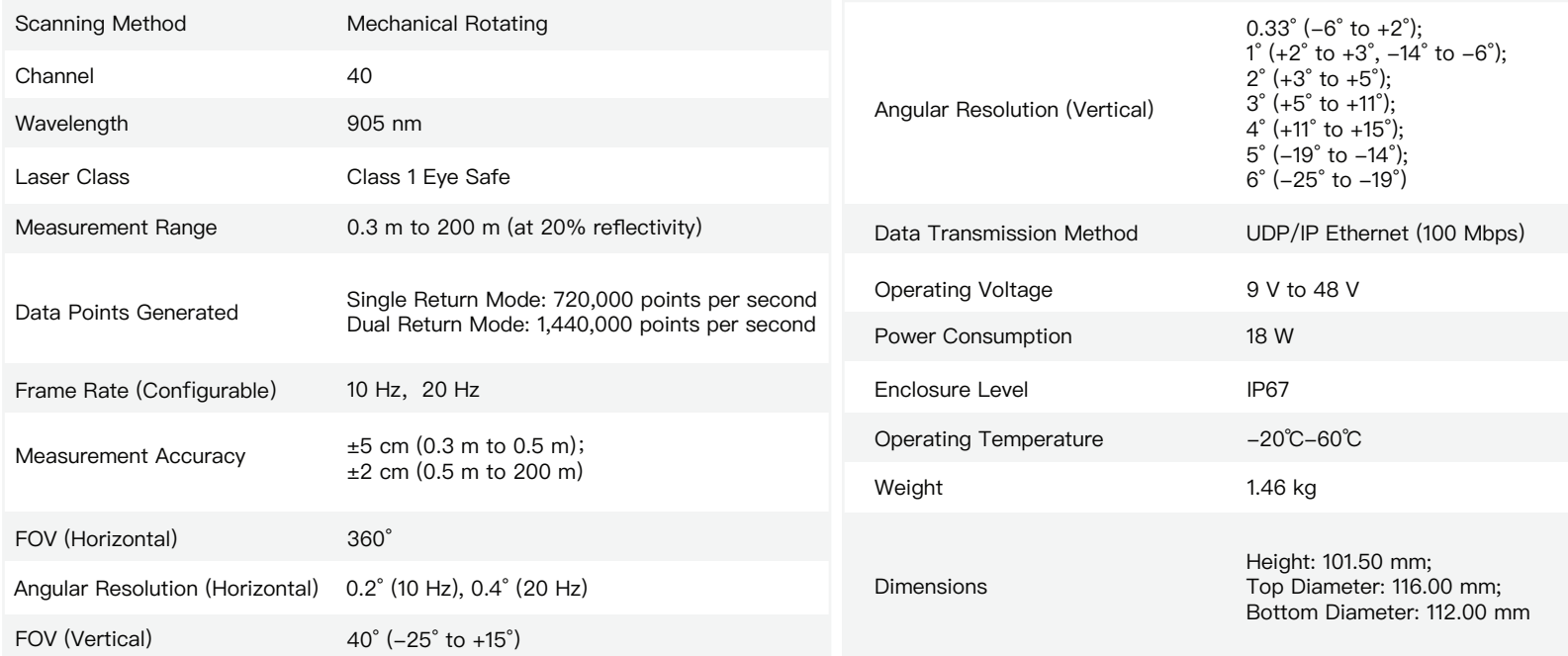

Table 1.1 Specifications of Pandar40

\*Specifications are subject to change without notice.

# **2** Installation Guide

**2.1 Mechanical Installation(Metric System)**

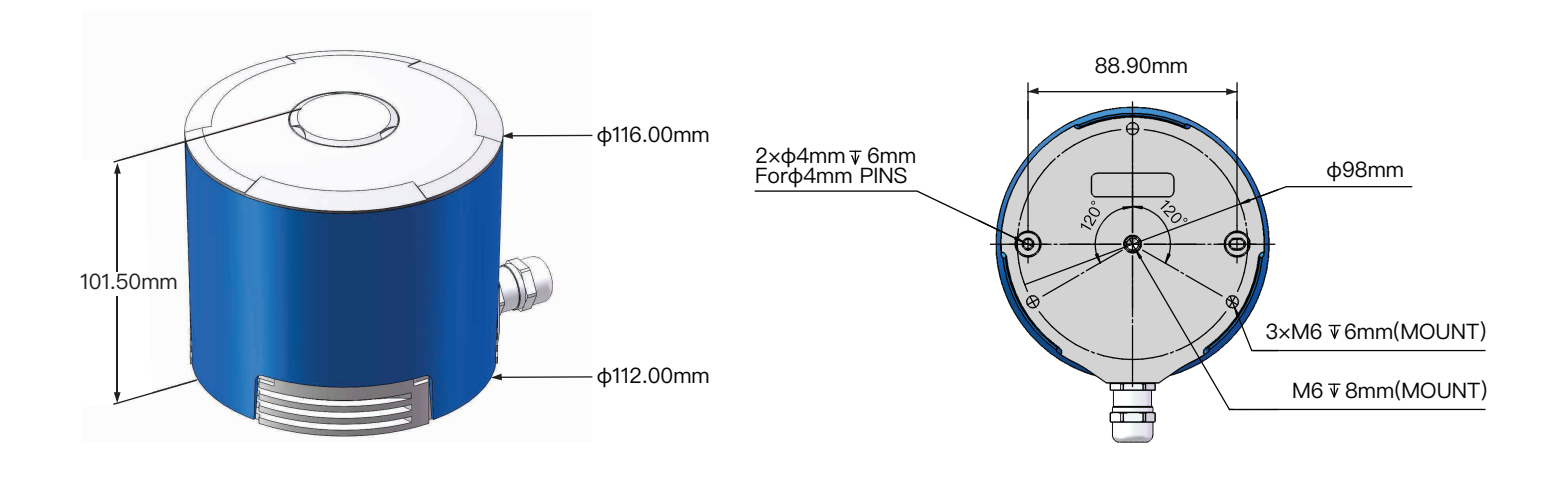

Figure 2.1 Pandar40 Side View Figure 2.2 Pandar40 Mounting Base

### **Quick Installation**

 $\mathcal{L}_{\mathcal{A}}$ 

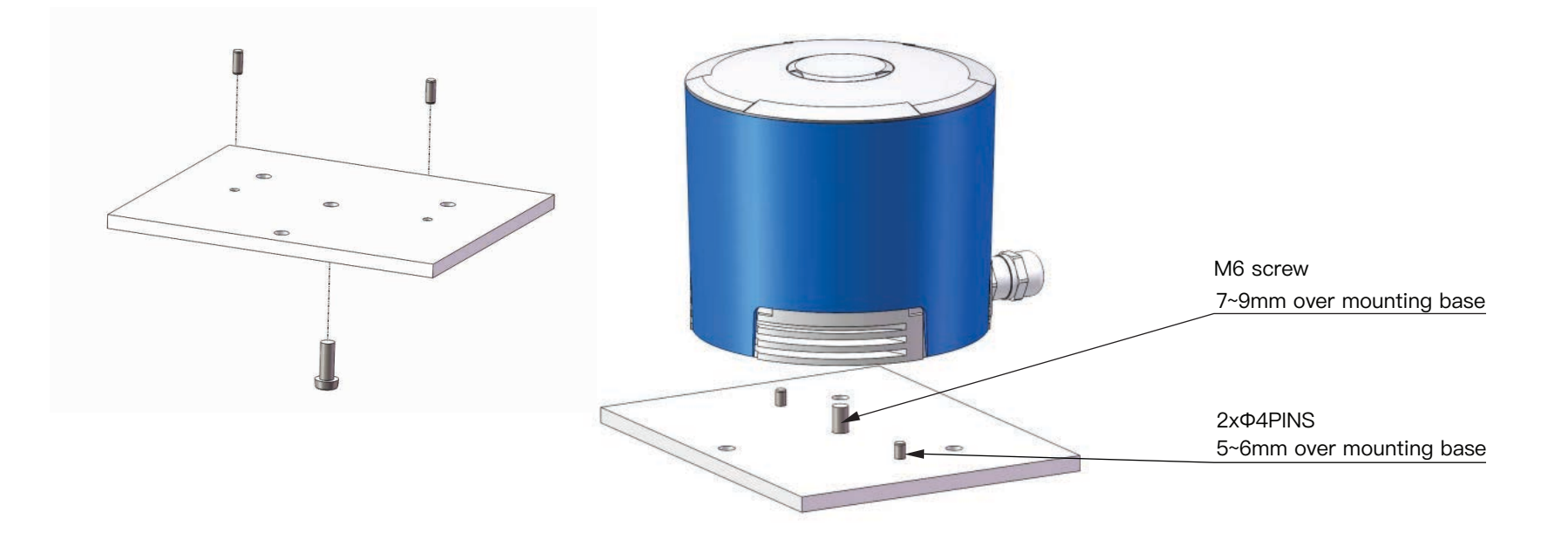

Figure 2.3 Diagram of Quick Installation

### **Stable Installation**

 $\Box$ 

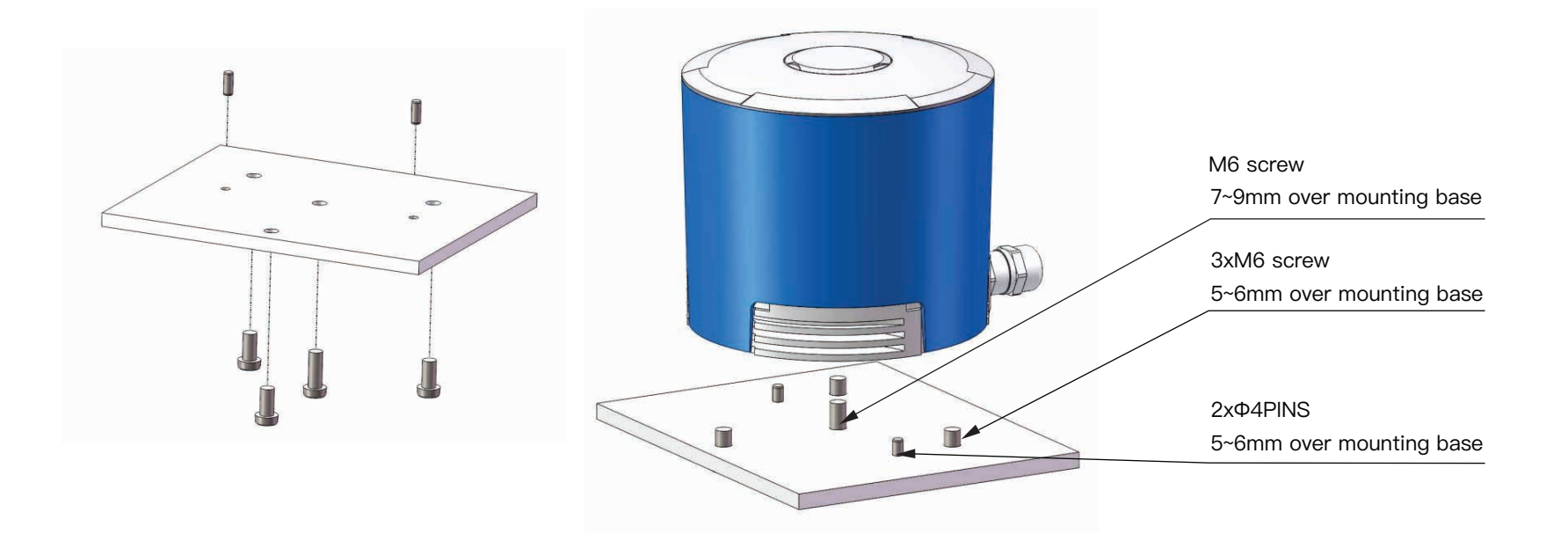

Figure 2.4 Diagram of Stable Installation

### **2.2 Interface**

Pandar40 uses Phoenix Contact (PN: SACC-M12FS-8CON-PG 9-SH) as the communication connector. The cable length from LiDAR exit to the tip of the connector is 0.3 m.

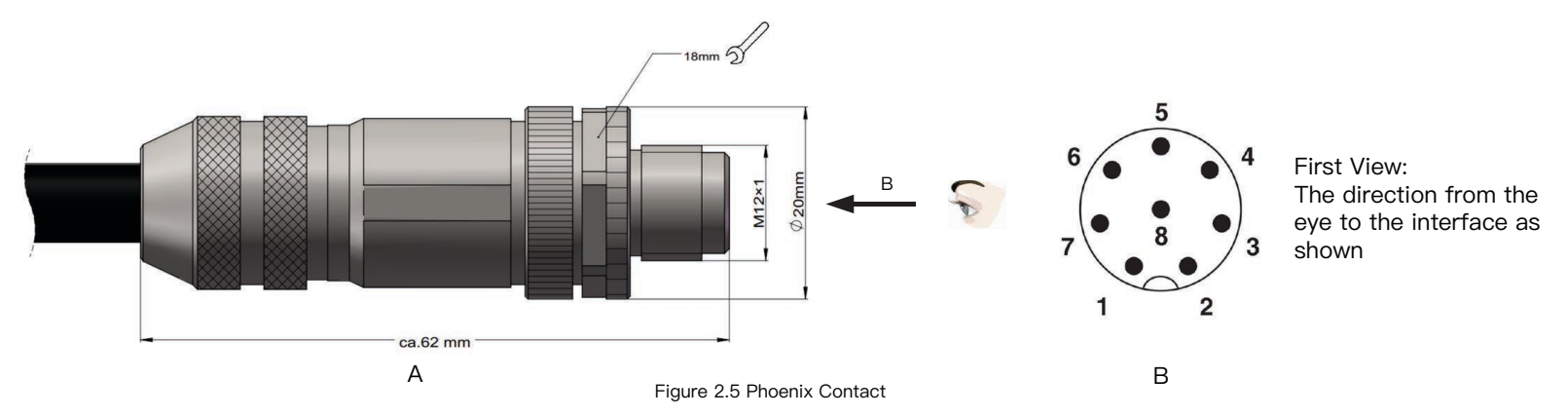

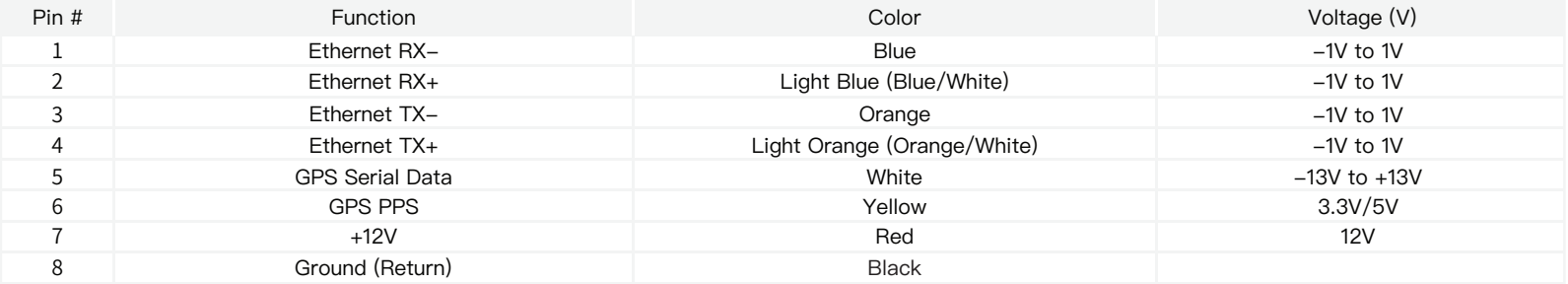

Table 2.1 Communication Connector Description

### **2.3 Connecting Box (Optional Component)**

Connecting box is the optional component of Pandar40. Users can choose to connect LiDAR using the connecting box. The connecting box comes equipped with a power port, a GPS port, and a standard ethernet port. The cable length from phoenix connector to the connecting box is 1.5 m.

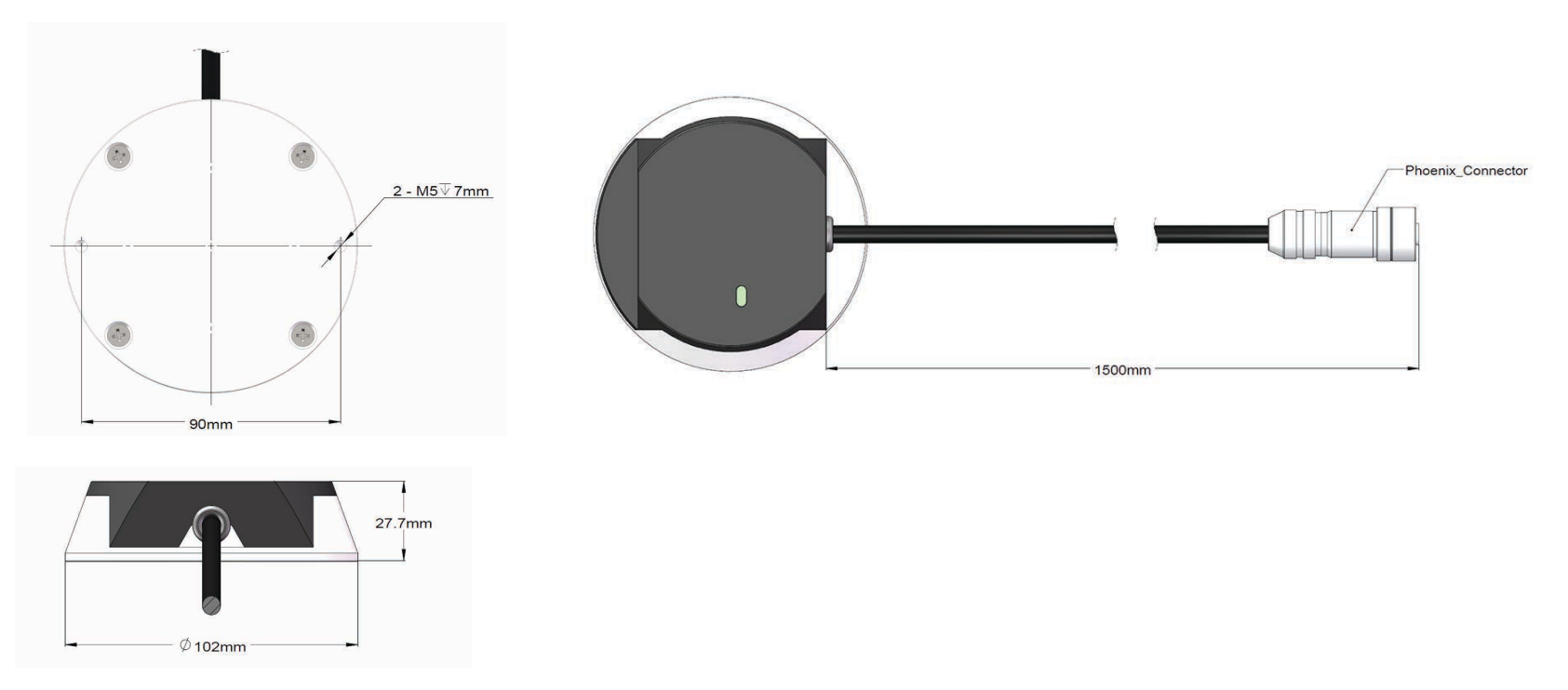

Figure 2.6 Connecting Box

### **2.3.1 Connecting Box Interfaces**

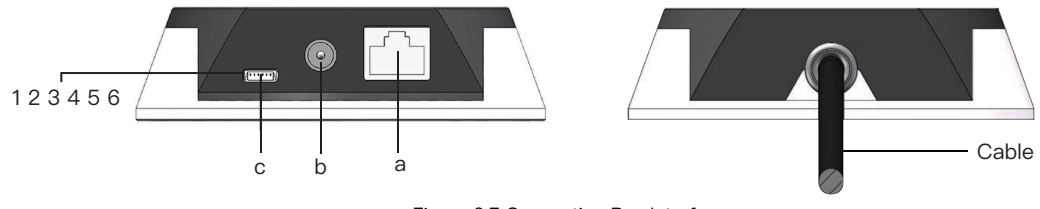

Figure 2.7 Connecting Box Interfaces

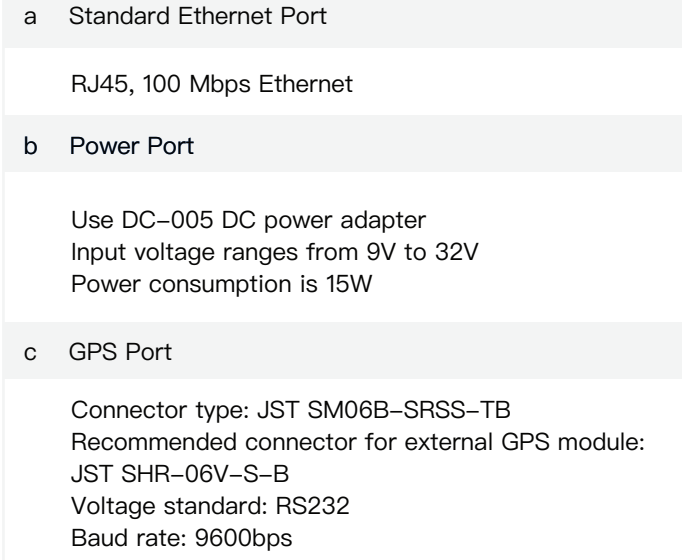

GPS port pin number from left to right is 1 to 6, and the specific definition of each pin is shown as follows:

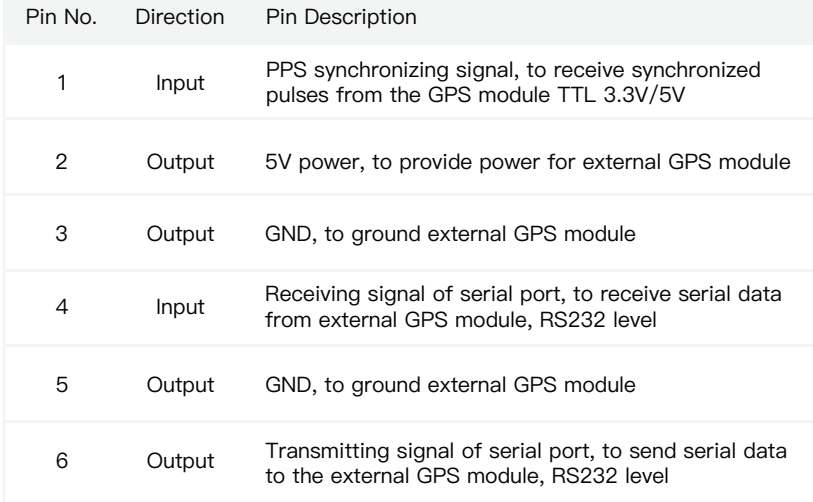

Table 2.2 Connecting Box Interfaces Description Table 2.3 GPS Pin No. Description Table 2.3 GPS Pin No. Description

### **2.3.2 How to Connect using Connecting Box**

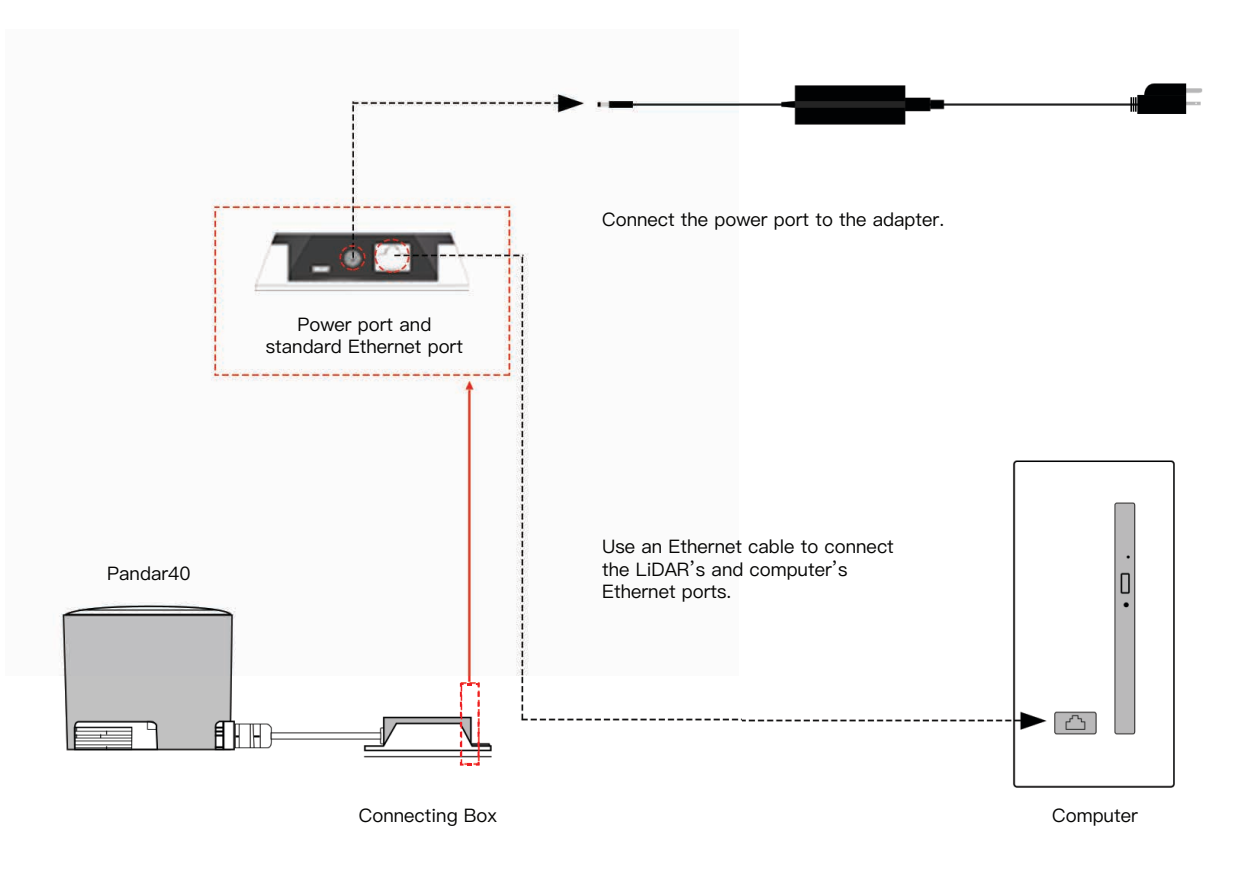

Figure 2.8 How to Connect Using Connecting Box

#### **2.4 Get Ready to Use**

Pandar40 begins to scan and transmit data automatically once it is wired and powered up. To receive the data on your PC, please set the PC IP address to 192.168.1.100 and Subnet mask to 255.255.255.0. Point cloud data can be quickly viewed or recorded by using PandarView, the point cloud data viewer software developed by Hesai. For more on PandarView installation and usage, see Appendix III PandarView.

NOTE Pandar40 does not have a power switch. It starts to operate whenever power is applied.

NOTE Web control can be used to set up the configurable parameters of the LiDAR before using. For more on web control functions, see Chapter 4.

NOTE SDK (Software Development Kit) of our LiDAR can be found on Hesai official Github.

# **3 LiDAR Data Structure**

The communication protocol for data output of Pandar40 is Fast Ethernet UDP/IP. The output data includes point cloud data packet and GPS data packet. Each data packet consists of an ethernet header and a UDP data.

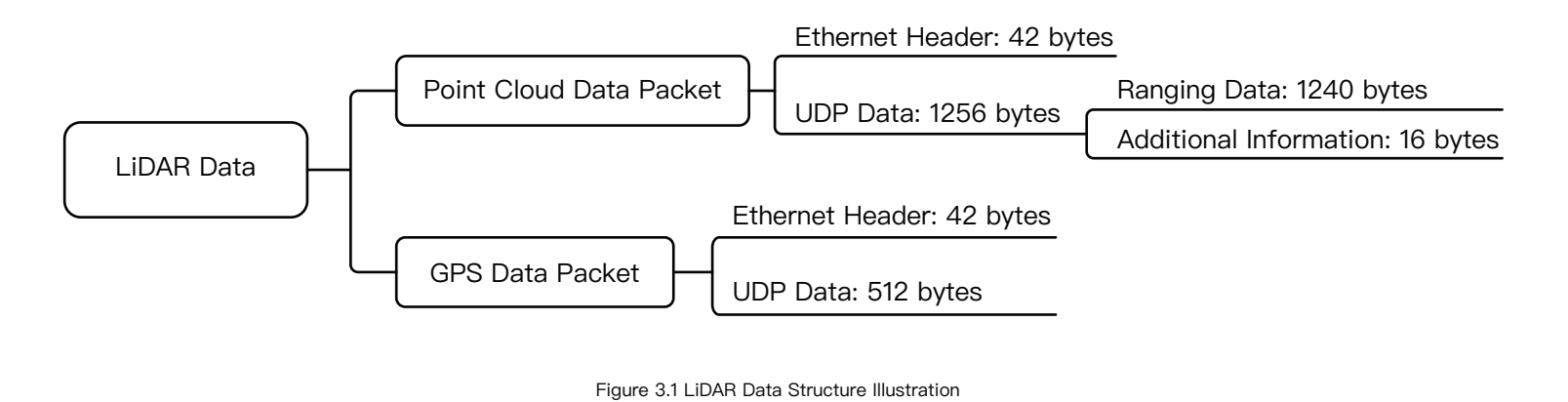

### **3.1 Point Cloud Data Packet Ethernet Header/ UDP Data**

Each Pandar40 point cloud data packet has a 42 bytes ethernet header and 1256 bytes UDP data.

### **3.1.1 Point Cloud Data Packet – Ethernet Header**

Here is an example of point cloud data packet ethernet header definition:

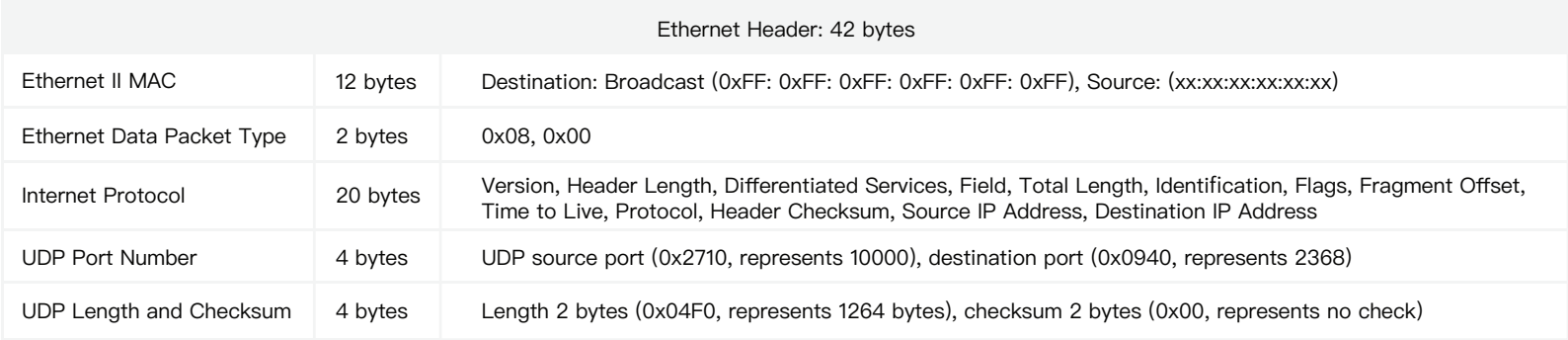

Table 3.1 Point Cloud Data Packet Ethernet Header Definition

#### **IP Address**

The destination IP address is 0xFF FF FF FF and in broadcast form. The default source IP address is 192.168.1.201. Taking "Internet Protocol (20 bytes)" as an example, it is described as Figure 3.2:

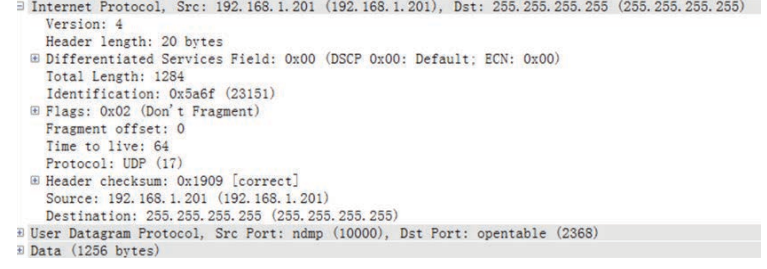

Figure 3.2 Point Cloud Data Header Internet Protocol Illustration

### **3.1.2 Point Cloud Data Packet- UDP Data**

The UDP Data of Pandar40 has a 1256 bytes payload consisting of 1240 bytes ranging data and 16 bytes additional information. All the multi-byte values are the unsigned type and in Little Endian format.

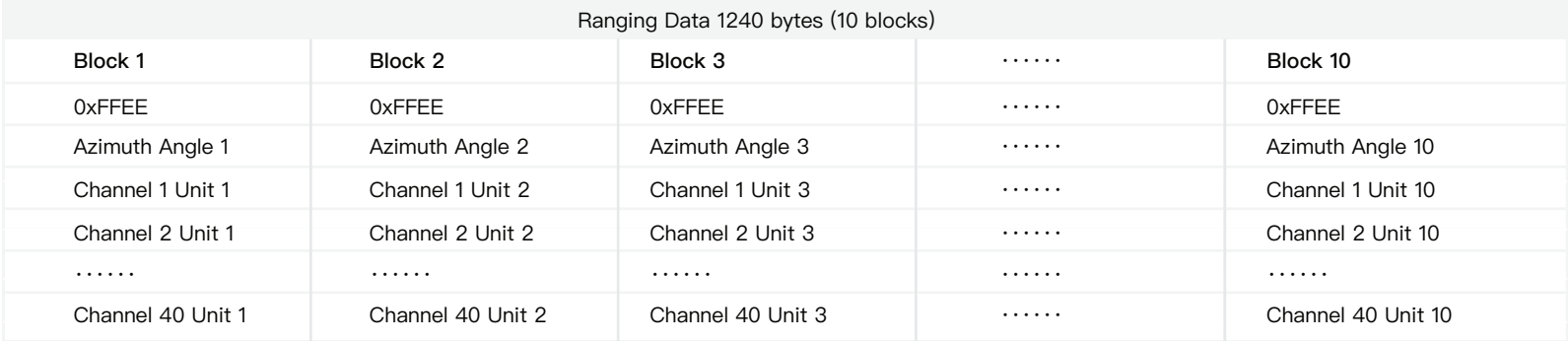

Table 3.2 Point Could Data UDP Data-Ranging Data

The definition of each block in ranging data is as follow:

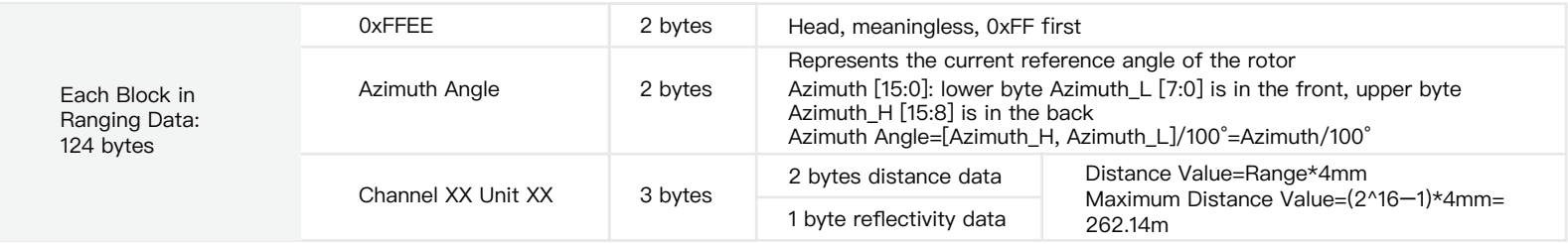

Table 3.3 Block Definition

**NOTE** Under dual return mode, azimuth angle changes every two blocks. The odd number block is the last return, and the even number block is the strongest return.

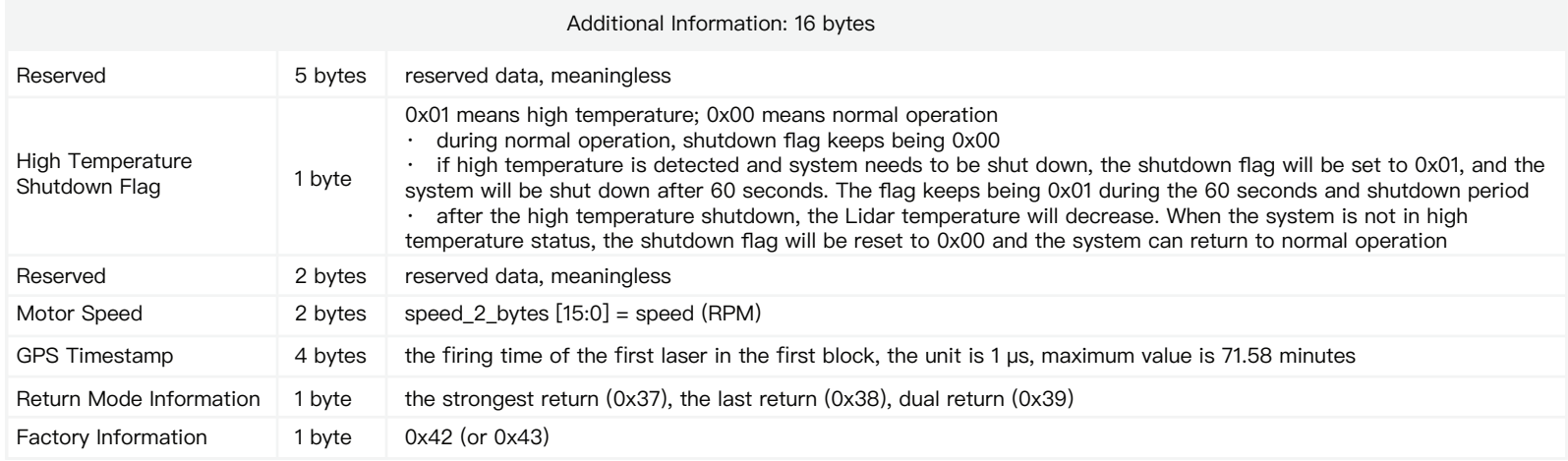

Table 3.4 Point Cloud Data UDP Data-Additional Information

### **Example of UDP Data Analysis**

Taking Channel 5 in block 3 of a UDP Data Packet as an example, please see Appendix I for detailed channel distribution:

1) Horizontal angle offset of the laser is -2.50°, and vertical angle of the laser is 3.00° for Channel 5 (refer to Appendix I).

2) Horizontal angle is the current reference angle of the rotor plus horizontal angle offset, so the result is (Azimuth Angle 3+(-2.5)) degree. (NOTE We define clockwise as a positive direction of the angle from top view)

3) Analyze the "Channel 5 Unit 3" from the UDP Data Packet, and the distance formed by upper 2 bytes multiplied by 4 mm is the actual distance in millimeters in the real world.

By now, the direction and distance of this point have been decided, and this obstacle point could be drawn in the polar or rectangular coordinate system. The real-time point cloud data of Pandar40 can be drawn by analyzing every data in the UDP Data Packet using the above method.

### **3.2 GPS Data Packet Ethernet Header/UDP Data**

Each GPS Data Packet has a 42 bytes ethernet header and 512 bytes UDP Data. All the multi-byte values are the unsigned type and in Little Endian format. GPS UDP Data Packet will be triggered if there is GPS PPS signal, and the port is 10000.

### **3.2.1 GPS Data Packet – Ethernet Header**

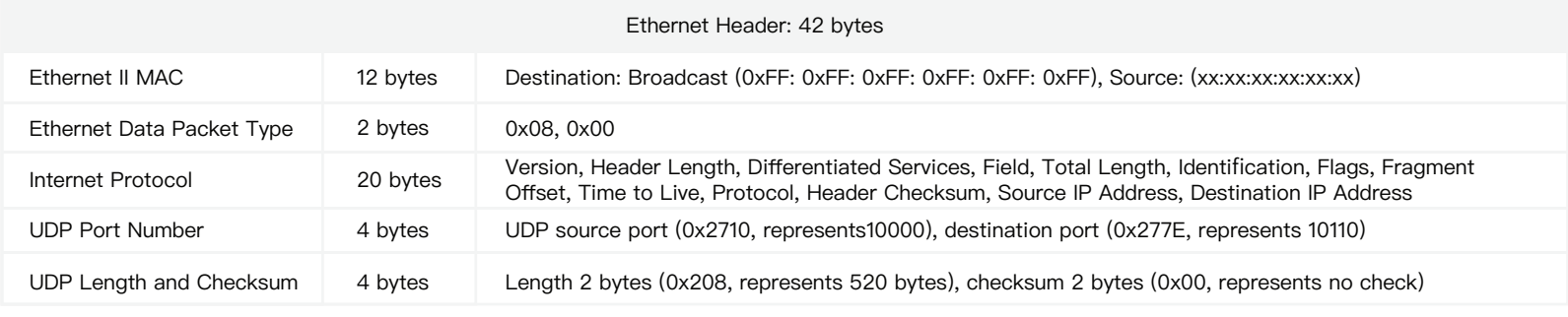

Table 3.5 GPS Data Packet Ethernet Header Definition

#### **IP Address**

The destination IP address is 0xFF FF FF FF and in broadcast form. The default source IP address is 192.168.1.201. Taking "Internet Protocol (20 bytes)" as an example, it is described as Figure 3.3:

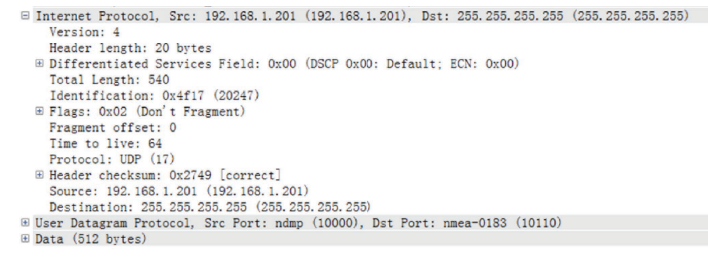

Figure 3.3 GPS Data Ethernet Header Internet Protocol Illustration

### **3.2.2 GPS Data Packet - UDP Data**

Every second, one UDP data will be triggered by one GPS PPS. UDP data has 512 bytes, and the port is 10110.

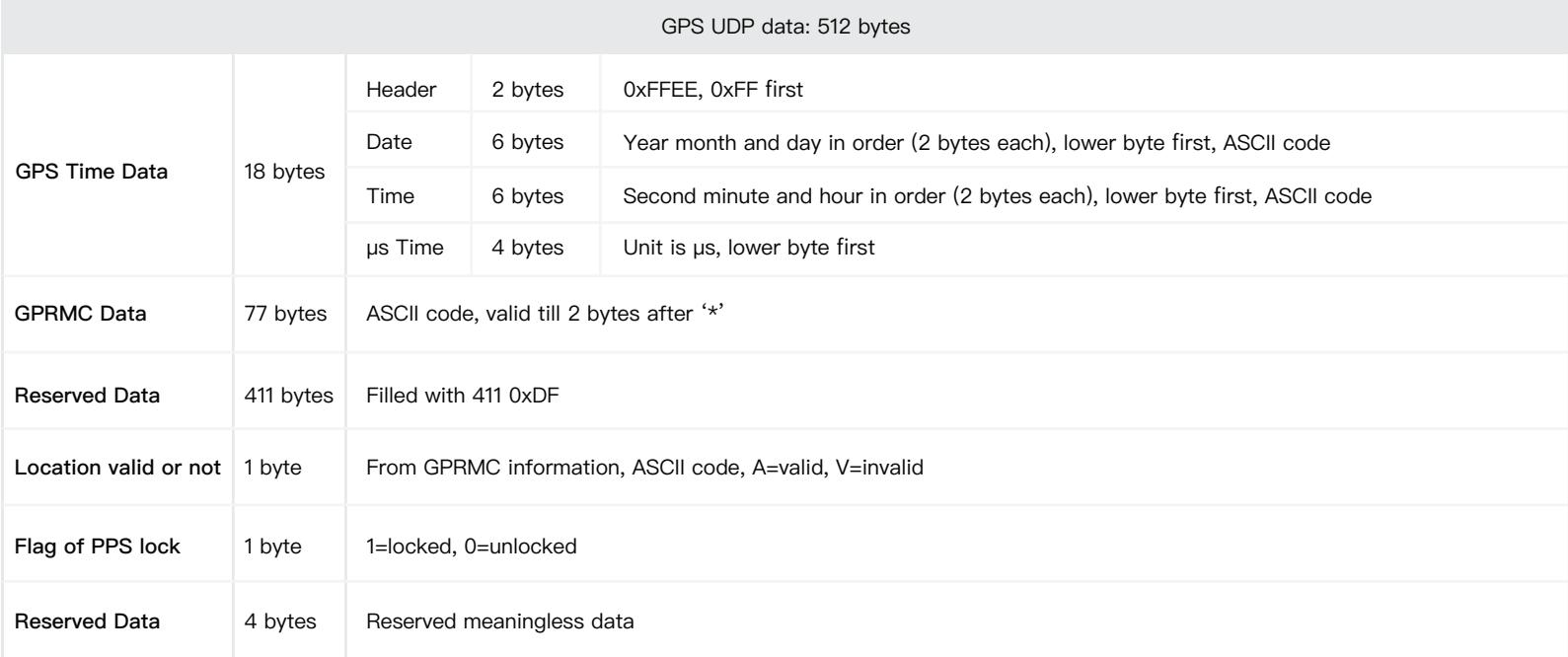

Table 3.6 GPS Data Packet-UDP Data Definition

#### **Example of GPS Data Packet UDP Data Analysis**

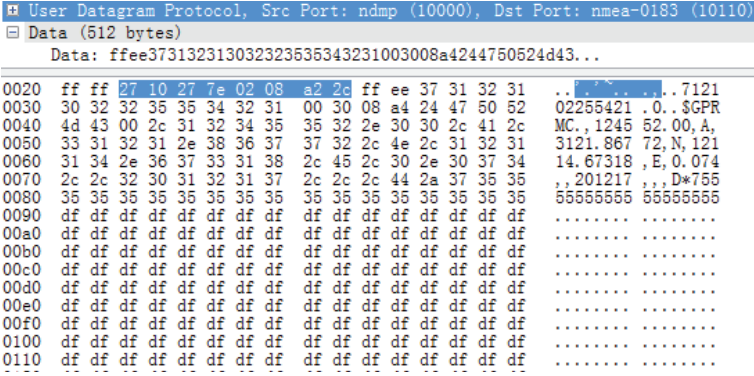

Figure 3.4 GPS Data Packet UDP Data Illustration

#### Date

 $\mathcal{L}^{\text{max}}$ 

Year: 0x37, 0x31, convert ASCII code to '7', '1'; means 17 Month: 0x32, 0x31, convert ASCII code to '2', '1'; means 12 Day: 0x30, 0x32, convert ASCII code to '0', '2'; means 20

#### Time

Second: 0x32, 0x35, convert ASCII code to '2', '5'; means 52 Minutes: 0x35 0x34 convert ASCII code to '5', '4; means 45 Hour: 0x32 0x31, convert ASCII code to '2', '1'; means 12 (UTC time)

#### μs Time

4 bytes, the μs time value of each GPS PPS pulse, and timestamp will be set as (minute\*60+second)\*1000000 μs. The μs time of GPS PPS and the timestamp from the point cloud data have the same data source, and the unit is 1 μs.

#### GPRMC Data Format

The standard GPRMC data format is as follows: \$GPRMC,<01>,<02>,<03>,<04>,<05>,<06>,<07>,<08>,<09>,<10>,<11>,<12>\*hh

Detailed descriptions are as follows:

<01> UTC Time, hhmmss (hour, minute, second) format <02> Location Status, A=Valid Position, V=Invalid Position <03> Latitude ddmm.mmmm (degree, minute) format <04> Latitude Northern (N) or Southern (S) Hemisphere <05> Longitude dddmm.mmmm (degree, minute) format <06> Longitude Eastern (E) or Western (W) Hemisphere

- <07> Ground Rate (000.0 to 999.9 knots)
- <08> Ground Direction (000.0~359.9 degrees, referencing true north)
- <09> UTC Date, ddmmyy (day, month, year) format
- <10> Declination (000.0 to 180.0 degrees)
- <11> Declination Direction, E (east) or W (west)
- <12> Mode (only on version NMEA0183 3.00, A=Automatic Positioning, D=Differential, E=Estimation, N=Invalid Data)

The GPS interface of Pandar40 is compatible with a variety of data formats. The external GPS module GPRMC data format needs to meet the following conditions:

the data in <01> is the hour, minute, and second information; the data in <09> is the date information.

The following two formats are both admissible:

1) \$GPRMC,072242,A,3027.3680,N,11423.6975,E,000.0,316.7,160617,004.1,W\*67

2) \$GPRMC,065829.00,A,3121.86377,N,12114.68322,E,0.027,,160617,,,A\*74

# **4 Web Control**

Web Control can be used to set Pandar40 parameters, check device info, and upgrade. Before setting, please connect LiDAR and the computer using Ethernet cable. Set IP address to 192.168.1.100.

### **4.1 Open Web Control**

After setting, open browser and type URL: 192.168.1.201/index.html to enter the web control homepage.

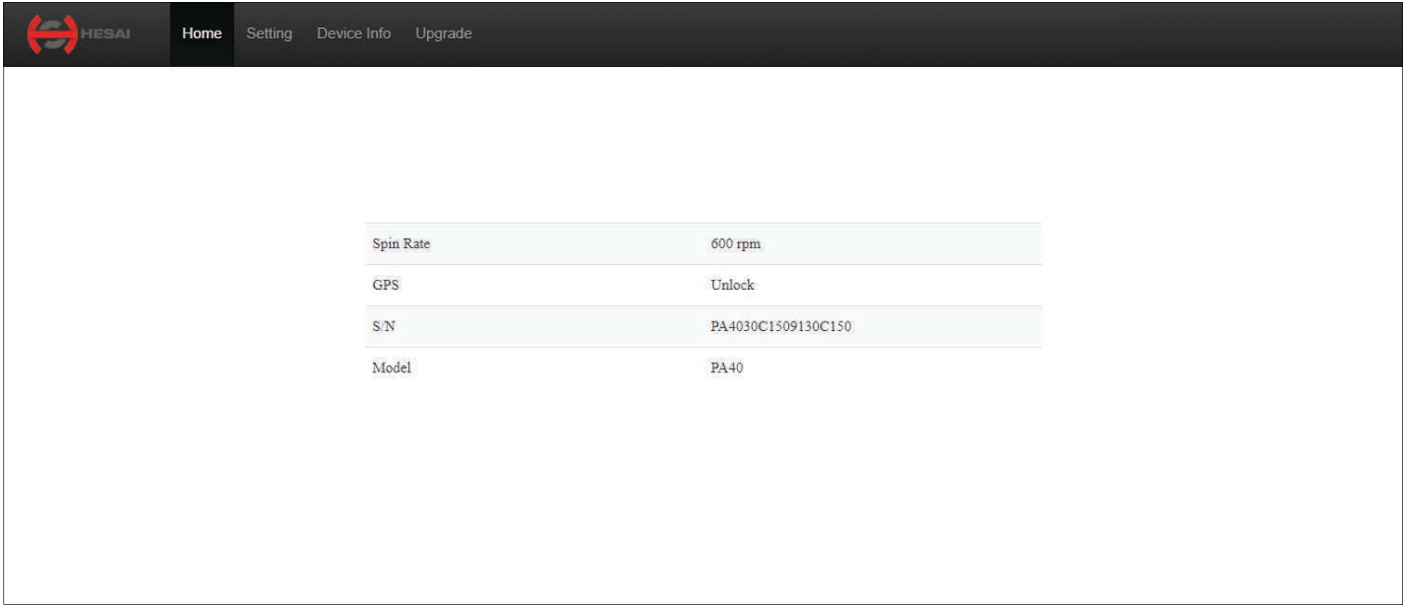

### **4.2 Setting**

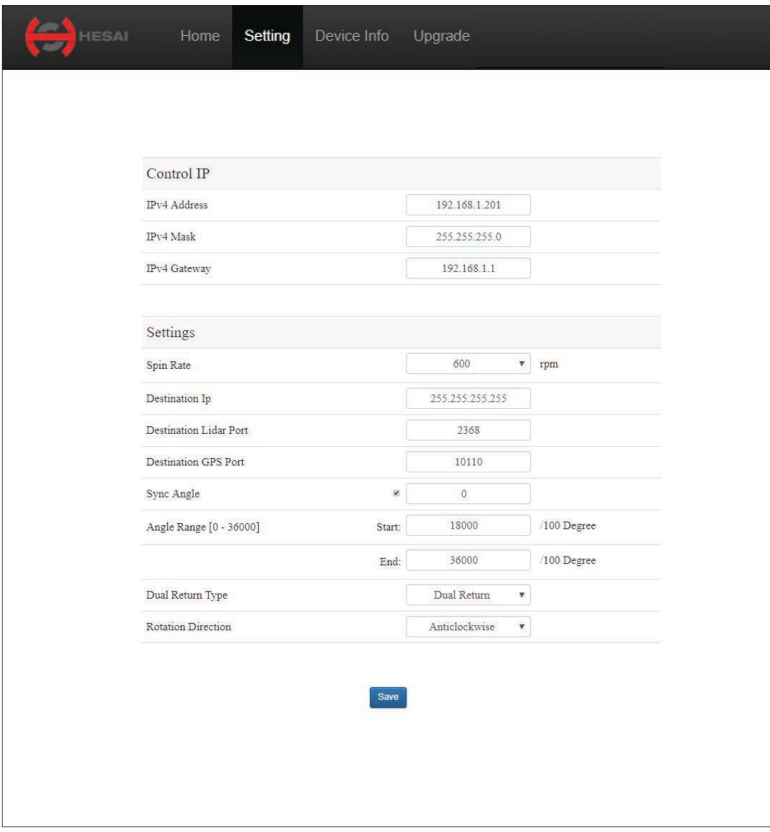

Pandar40 supports both broadcast (default setting) and 1) unicast.

To use broadcast, please set Destination IP as 255.255.255.255. To use unicast, please set Destination IP as the same as PC IP address.

- Users can choose the dual return type from the last return, the 2) strongest return, and the dual return.
- Users can choose the spinning rate from 600 rpm and 1200 3) rpm.
- Users can choose the GPS sync angle. If set as 0, then the 0 4) degree angle is in sync with PPS.
- Users can choose angle range less than 360° by specifying 5) start and end angles. There will be no laser firing or data generated outside the specified angle range. If the start angle and the end angle are the same, all lasers will only fire at this particular angle.
- Users can configure the rotation direction to clockwise or 6) anticlockwise. The coordinate system remain the same despite the choice of rotation direction. Please refer to Figure 1.3 for more details.

Figure 4.2 Setting Page of Web Control

### **4.3 Device Info**

Software version, hardware version, firmware version can be viewed from device information page.

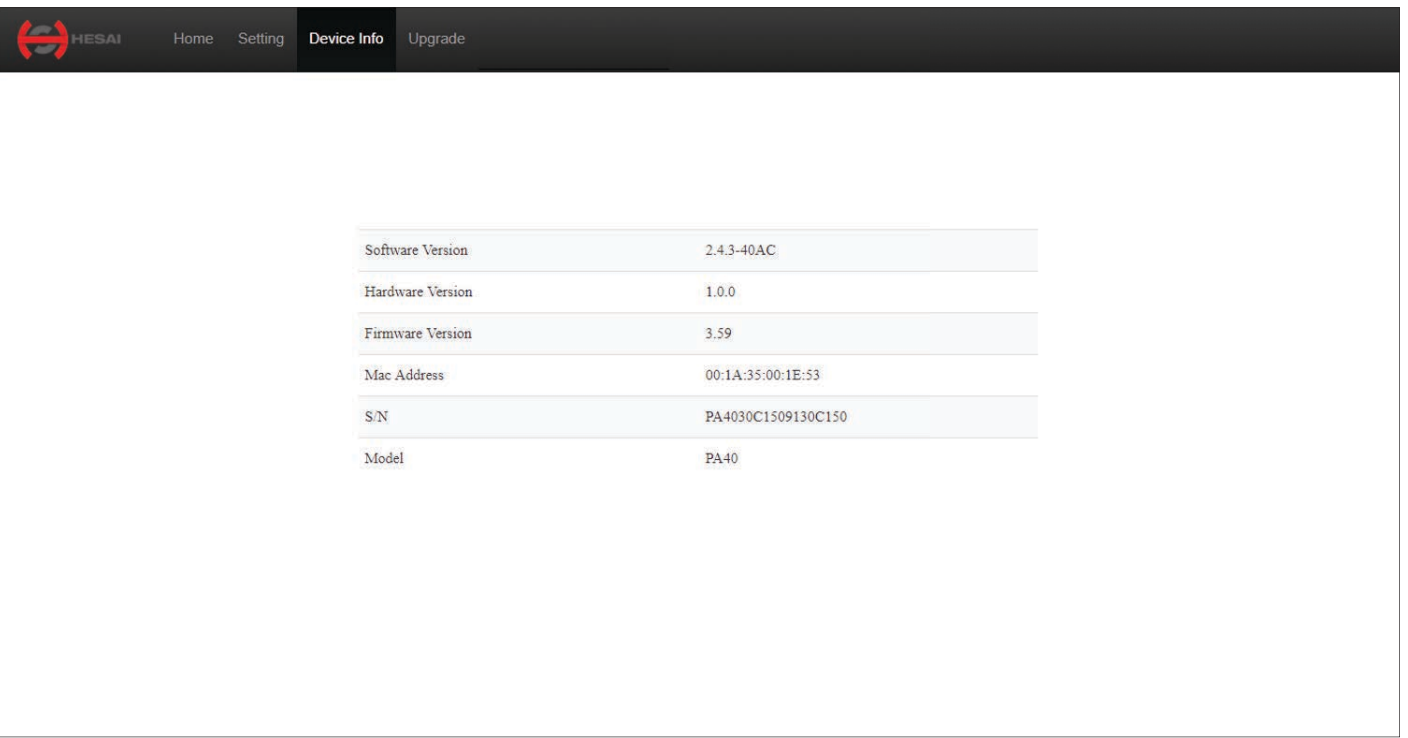

### **4.4 Firmware Upgrade**

Please ask Hesai for the latest upgrade file if needed. Click on "Upload" button to upload the upgrade file. Please reboot the LiDAR after finishing upgrading.

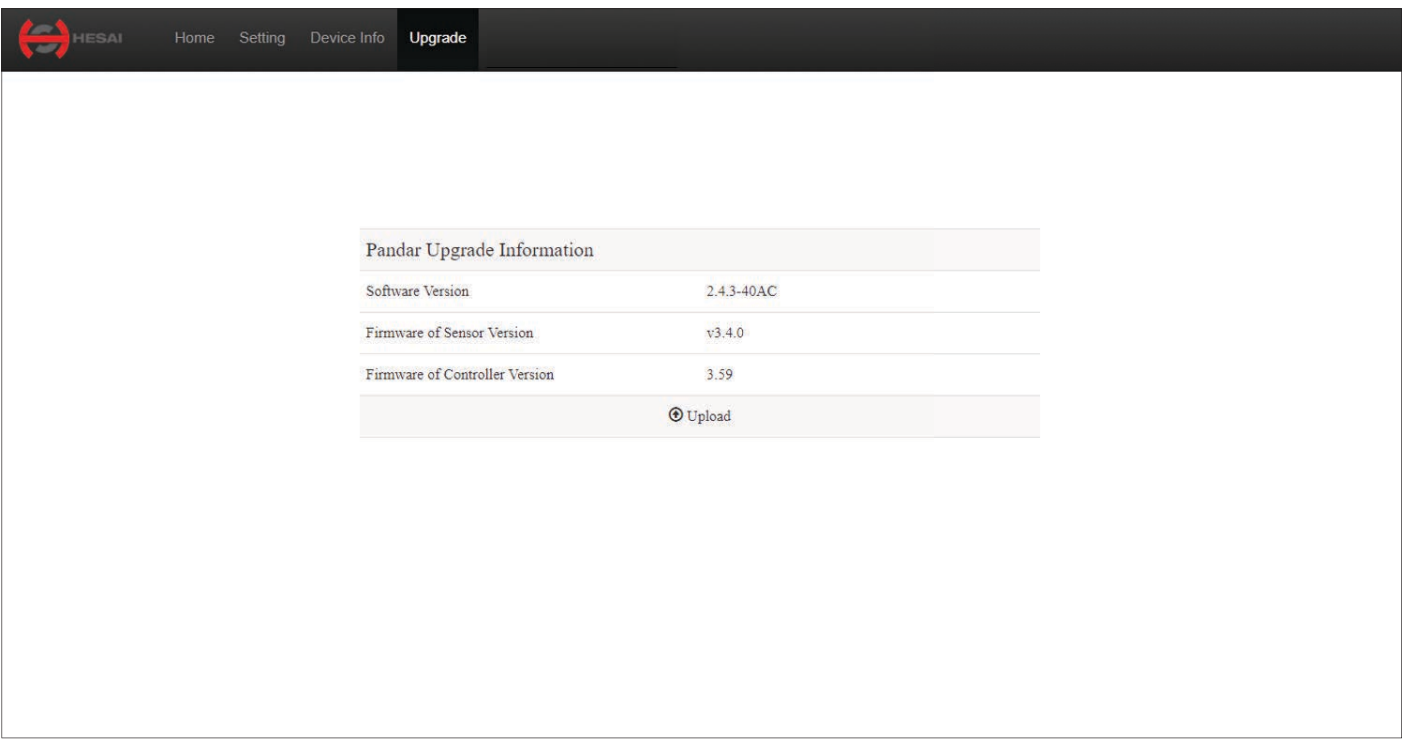

Figure4.4 Upgrade Page of Web Control

# **Appendix I**

# **Pandar40 Channel Distribution**

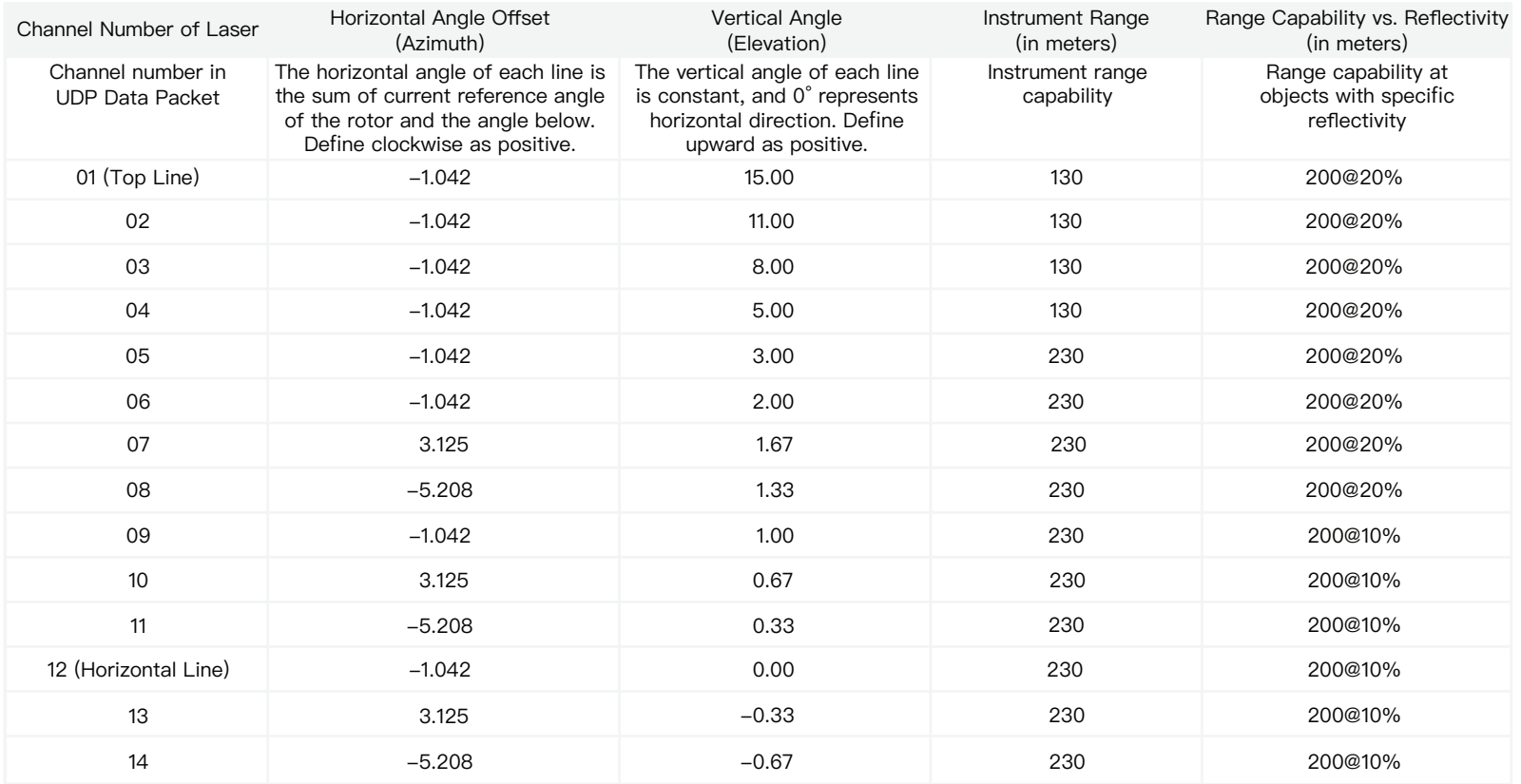

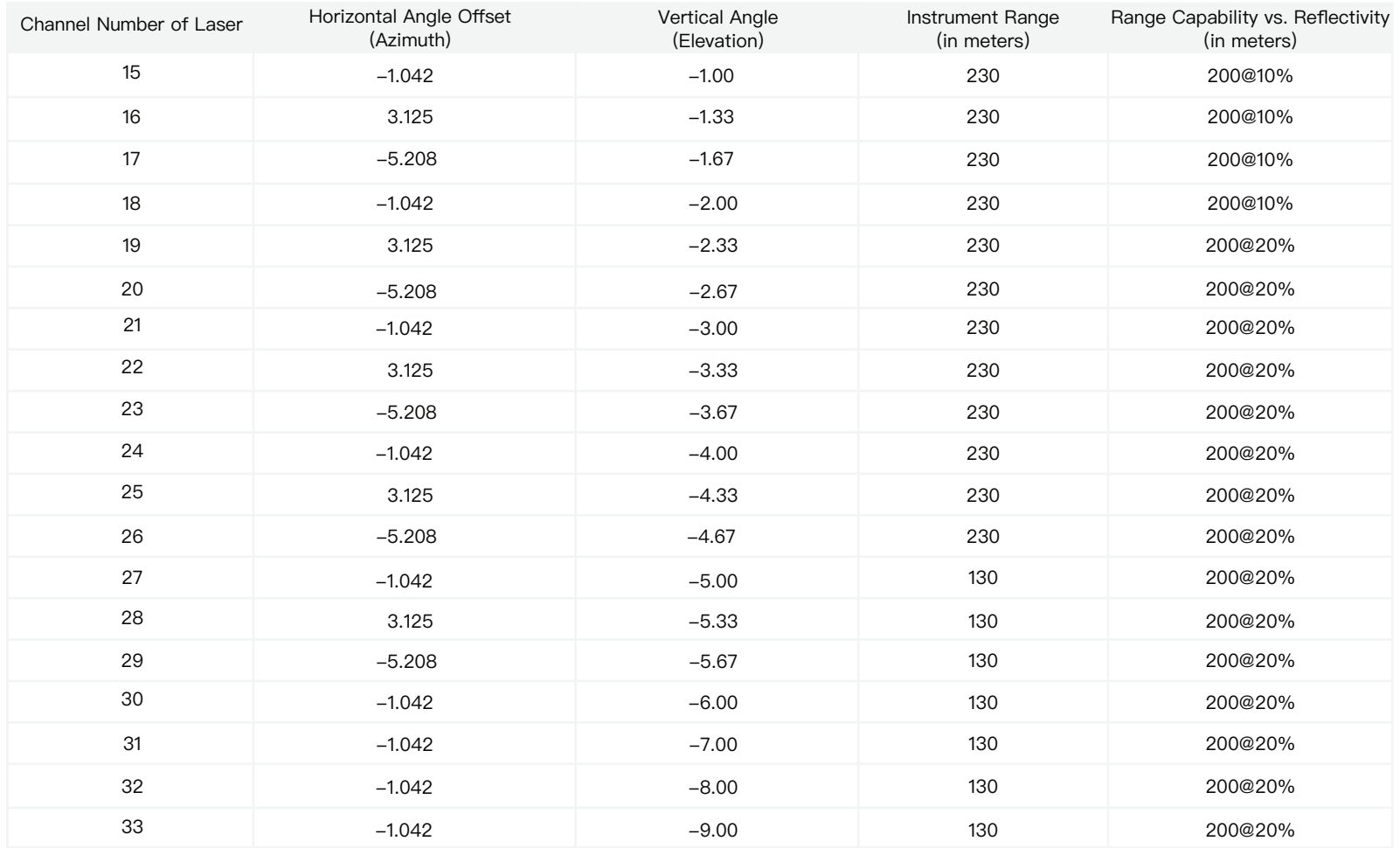

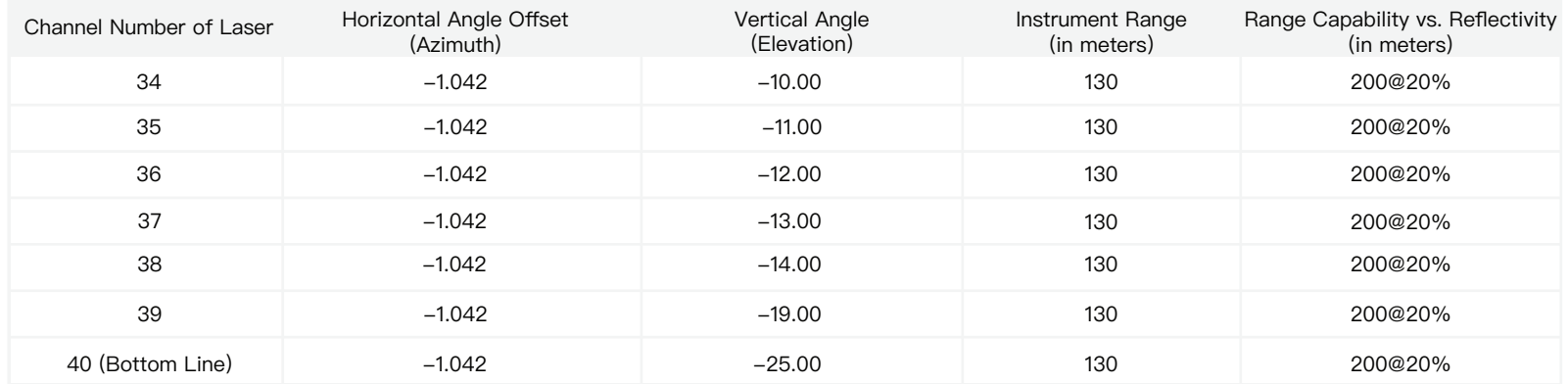

Table I.1 Pandar40 Channel Distribution

# **Appendix II**

### **Point Cloud Data Packet Absolute Time and Laser Firing Time Calculations**

Pandar40 transmits two types of UDP Data Packet, including the point cloud UDP Data Packet and the GPS UDP Data Packet, hereafter referred to as Point Cloud Data Packet and GPS Data Packet.

### **1 Absolute Time Calculation of Point Cloud Data Packet**

LiDAR transmits a GPS Data Packet and a Point Cloud Data Packet chronologically with μs timestamps from the same data source. The μs timestamp in the Point Cloud Data Packet (GPS Timestamp) is used to calculate the packing time of this data packet.

There are two methods to calculate the absolute packing time of Point Cloud Data:

1) Retrieve the μs timestamp and the time information (UTC, decimal number) from the Point Cloud Data Packet. The absolute time of Point Cloud Data Packet can be calculated by combining 2 parts: a) the 4 bytes μs timestamp; b) the 6 bytes UTC time information (decimal number) in Point Cloud Data Packet.

2) First retrieve timestamp from the Point Cloud Data Packet, then retrieve time information (UTC) from the previous GPS Data Packet. The absolute time of Point Cloud Data Packet can be calculated by combining 2 parts: a) the 4 bytes μs timestamp; b) the UTC time information (decimal number) in previous GPS Data Packet.

#### **NOTE**

1) Because LiDAR GPS Data Packet is triggered by PPS rising edge, the corresponding GPRMC information (real absolute time) from GPS module after PPS rising edge is not available at that time.

2) The UTC time in LiDAR GPS Data Packet and following Point Cloud Data Packet can only utilize previous GPRMC information, which is 1 full second older than the absolute time of the triggering PPS rising edge. But the LiDAR can automatically adjust and the user can simply add the 4 bytes timestamp and 6 bytes UTC time to get absolute time.

3) Since every GPS Data Packet matches an internal 1Hz signal, the GPS Data Packet will be exported continuously in every second with or without GPRMC information. If GPRMC is available, UTC time in data packets are updated according to GPRMC and avoid drift of internal 1Hz signal; if GPRMC is not available, UTC time in data packets are updated according to internal 1Hz signal and keep the mechanism.

**NOTE** Please refer to Appendix III for the calculation of absolute time using PTP protocol.

### **2 Laser Firing Time Calculation**

The laser firing time of every laser channel can be calculated by using the absolute time in Point Cloud Data Packet. Assuming the Point Cloud Data Packet's absolute time is t0.

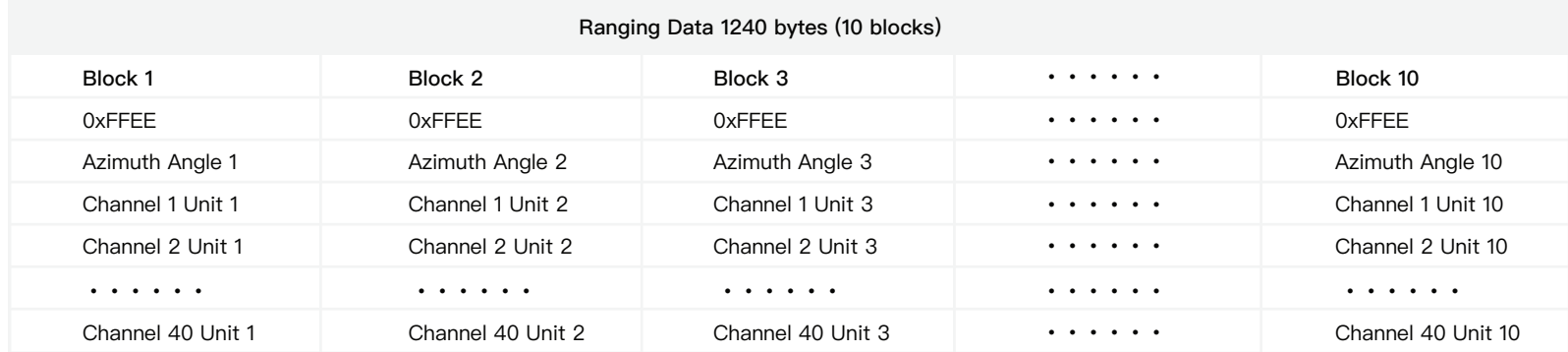

Table II.1 Point Could Data UDP Data-Ranging Data

### **Single Return Mode**

There are 10 Blocks in every Point Cloud UDP Data Packet.

In the single return mode, each block consists of 40 laser channels ranging data. The end time of the Block means all the 40 channels laser finished the firing.

The calculation of each Block's end time is as follows:

01) End time of Block10: (t0-28.58) μs;

02) End time of BlockN: (t0-28.58-55.56\*(10-N)) μs;

03) End time of Block3: (t0-28.58-55.56\*7) μs;

04) End time of Block2: (t0-28.58-55.56\*8) μs; 05) End time of Block1: (t0-28.58-55.56\*9) μs.

**The State** 

#### $\blacksquare$  Dual Return Mode

There are 10 Blocks in every Point Cloud UDP Data Packet.

In the dual return mode, Block (1, 2) are corresponding to dual return ranging data for the same 40 channels laser firing, so they have the same firing time for each laser and the same end time for the Block. Similarly, Block (3, 4) and so on have same firing and end time.

The calculation of each Block's end time is as follows:

- End time of Block10: (t0-28.58) μs; 01) End time of Block9: (t0-28.58) μs; 02)
- End time of Block8: (t0-28.58-55.56\*1) μs; 03)
- End time of Block7: (t0-28.58-55.56\*1) μs; 04)
- End time of Block6: (t0-28.58-55.56\*2) μs; 05)

End time of Block5: (t0-28.58-55.56\*2) μs; 06) End time of Block4: (t0-28.58-55.56\*3) μs; 07) End time of Block3: (t0-28.58-55.56\*3) μs; 08) End time of Block2: (t0-28.58-55.56\*4) μs; 09) End time of Block1: (t0-28.58-55.56\*4) μs; 10)

Through the Block's end time, it is possible to calculate the laser firing time for every channel in the Block. Take Block 6 for example, assuming Block 6's end time is t6, then:

- 01) Laser ID 4's firing time: (t6-3.62) μs;
- 02) Laser ID 40's firing time: (t6-3.62) μs;
- 03) Laser ID 36's firing time: (t6-4.92) μs;
- 04) Laser ID 28's firing time: (t6-6.23) μs;
- 05) Laser ID 12's firing time: (t6-8.19) μs;
- 06) Laser ID 16's firing time: (t6-8.19) μs;
- 07) Laser ID 32's firing time: (t6-9.5) μs;
- 08) Laser ID 24's firing time: (t6-11.47) μs;
- 09) Laser ID 29's firing time: (t6-12.77) μs;
- 10) Laser ID 17's firing time: (t6-14.74) μs;
- 11) Laser ID 3's firing time: (t6-16.04) μs;
- 12) Laser ID 39's firing time: (t6-16.04) μs;
- 13) Laser ID 35's firing time: (t6-17.35) μs;
- 14) Laser ID 25's firing time: (t6-18.65) μs;
- 15) Laser ID 9's firing time: (t6-20.62) μs;
- 16) Laser ID 13's firing time: (t6-20.62) μs;
- 17) Laser ID 31's firing time: (t6-21.92) μs;
- 18) Laser ID 21's firing time: (t6-23.89) μs;
- 19) Laser ID 26's firing time: (t6-25.19) μs;
- 20) Laser ID 14's firing time: (t6-27.16) μs;

21) Laser ID 2's firing time: (t6-28.47) μs; 22) Laser ID 38's firing time: (t6-28.47) μs; 23) Laser ID 34's firing time: (t6-29.77) μs; 24) Laser ID 6's firing time: (t6-31.74) μs; 25) Laser ID 22's firing time: (t6-31.74) μs; 26) Laser ID 10's firing time: (t6-33.71) μs; 27) Laser ID 30's firing time: (t6-35.01) μs; 28) Laser ID 18's firing time: (t6-36.98) μs; 29) Laser ID 23's firing time: (t6-38.95) μs; 30) Laser ID 11's firing time: (t6-40.91) μs;

- 31) Laser ID 1's firing time: (t6-42.22) μs;
- 32) Laser ID 37's firing time: (t6-42.22) μs;
- 33) Laser ID 33's firing time: (t6-43.52) μs;
- 34) Laser ID 5's firing time: (t6-45.49) μs;
- 35) Laser ID 19's firing time: (t6-45.49) μs;
- 36) Laser ID 7's firing time: (t6-47.46) μs;
- 37) Laser ID 27's firing time: (t6-48.76) μs;
- 38) Laser ID 15's firing time: (t6-50.73) μs;
- 39) Laser ID 20's firing time: (t6-52.7) μs;
- 40) Laser ID 8's firing time: (t6-54.67) μs;

# **Appendix III**

### **PandarView**

PandarView is a software that is used to play and record the point cloud data. Installations are available on platforms: Windows 7x64/ Windows 8x64/Windows 10x64/Ubuntu-16.04. The installation package can be found in the provided USB disk in the LiDAR box.

### **1 PandarView Installation**

Please install the PandarView and set the computer static IP address to 192.168. 1.100 before running.

### **Installation**

a s

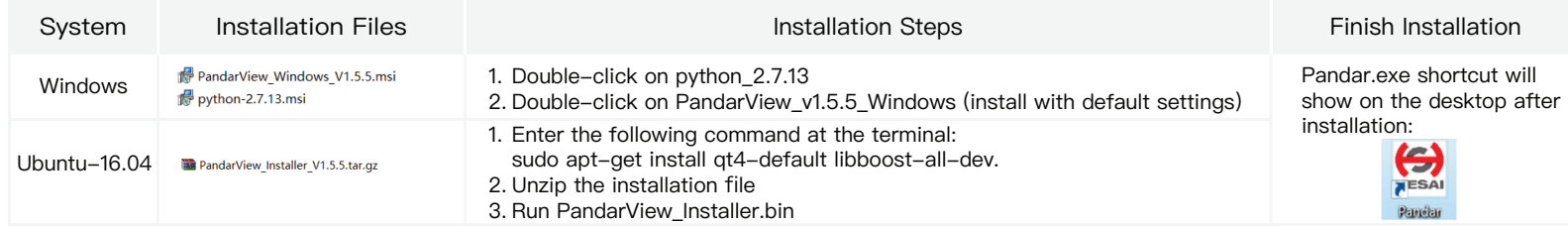

Table VI.1 PandarView Installation Steps

### **IP Con**fi**guration**

#### **Ubuntu-16.04:**

The IP address can be configured on the terminal by using the ifconfig command:

~\$ sudo ifconfig enp0s20f0u2 192.168.1.100

Replace enp0s20f0u2 with the local network port name.

#### **Windows:**

- ① Open the Network Sharing Center, click on "Ethernet".
- ② In the "Ethernet Status" interface, click on "Properties" to proceed to the next interface.
- ③ Double-click on "Internet Protocol Version 4 (TCP/IPv4)".
- ④ Configure the IP address to 192.168.1.100 and the subnet mask to 255.255.255.0, then click "OK" to finish configuration.

### **2 PandarView Instructions**

### **Check Live Data**

Run PandarView, click on  $\frac{1}{\sqrt{2}}$  and select your LiDAR model to begin receiving data over Ethernet. Windows: Double-click shortcut "Pandar" and you will see an initial interface.

Ubuntu-16.04: Double-click the shortcut on the desktop (if you set "Run executable text files when they are opened"), or open the terminal, enter:

~/Desktop/PandarView to open the software.

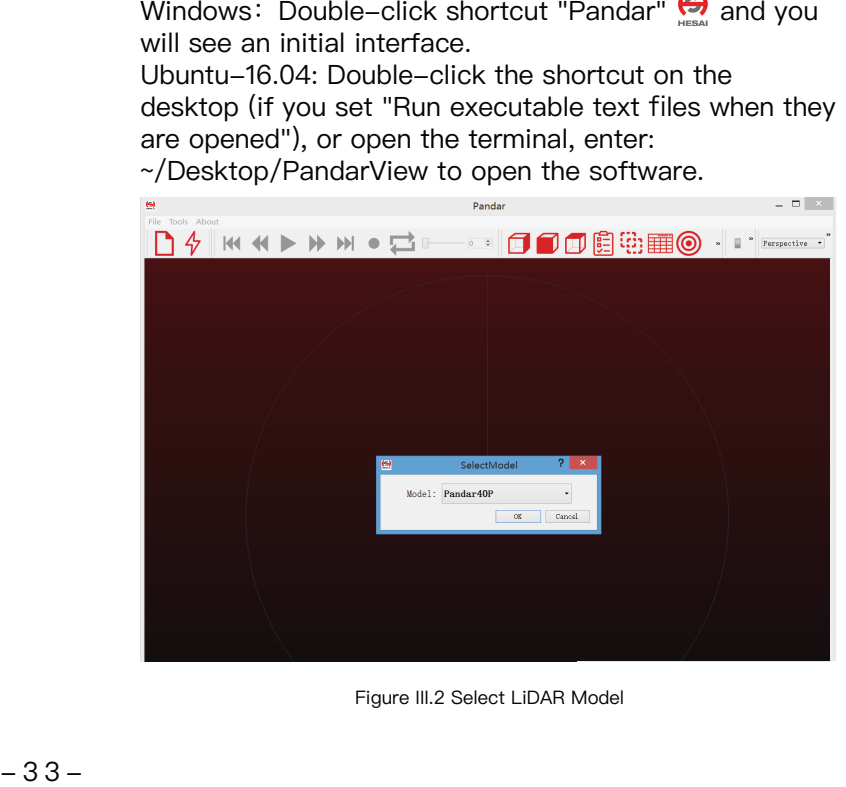

### **Record Pcap Files**

In real-time play mode, click on the icon  $\bullet$  to pop up the "Choose Output File" window. Click on "Save" to begin recording a pcap file.

After recording, click on  $\bullet$  again to stop recording the pcap file.

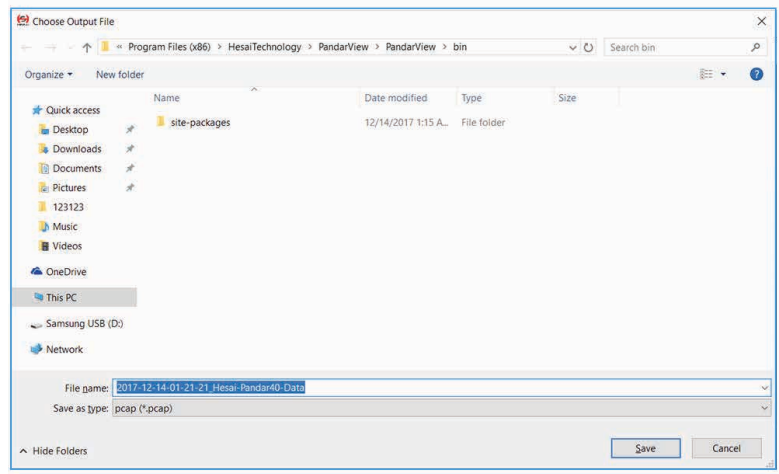

Figure III.2 Select LiDAR Model **Figure 11.3** Choose Output File Window

### **Play Pcap Files**

 $\mathcal{L}^{\mathcal{L}}$ 

 $\Box$ 

Click on the icon **T** to open the "Choose Open File" window. Click on **b** to play the pcap Select the pcap file and click on the icon  $\sqrt{\frac{C_{\text{open}}}{C_{\text{open}}}}$ 

| ↑ This PC > Desktop                                                                                                    | Search Desktop                                                     |                                                                                              |                                                                      | $\mathcal{L}$       |      |          |            |        |           |
|----------------------------------------------------------------------------------------------------|--------------------------------------------------------------------|----------------------------------------------------------------------------------------------|----------------------------------------------------------------------|---------------------|------|----------|------------|--------|-----------|
| Organize -                                                                                                    | New folder                                                         |                                                                                              |                                                                      |                     |      |          | $\equiv$ - | $\Box$ | $\bullet$ |
| <b>Quick access</b><br>$\check{~}$<br><b>Desktop</b><br><b>Downloads</b><br><b>Documents</b><br><b>Pictures</b><br>hesai<br><b>Music</b> | $\mathcal{R}$<br>$\overrightarrow{\pi}$<br>$\pi$<br>$\overline{X}$ | $\overline{\phantom{a}}$<br>Name<br><b>Il</b> hesai<br>2017-12-14-01-24-20_Hesai-Pandar40-D. | Date modified<br>12/14/2017 1:22 A<br>12/14/2017 1:24 A.,. PCAP File | Type<br>File folder | Size | 3,750 KB |            |        |           |
| <b>B</b> Videos<br><b>C</b> OneDrive<br>$\mathcal{L}$<br>This PC<br>$\mathcal{V}$<br>Network<br>v                                        |                                                                    |                                                                                              |                                                                      |                     |      |          |            |        |           |

Figure III.4 Choose Open File Window

Click on  $\triangleright$  to play the pcap file and visualize point cloud data.

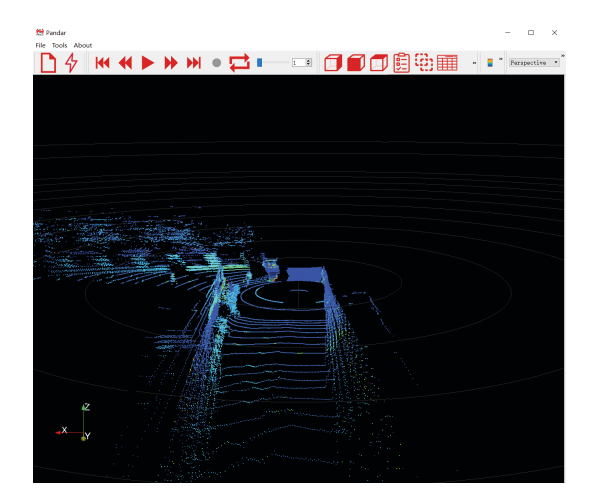

Figure III.5 Ready to Play the Pcap File

#### **Import Correction File**

 $Ctrl + W$ 

File Tools About Open Close Data **Import Correction File** 

ImportGTCorrectionFile **Export Correction File** ExportGTCorrectionFile Exit

Each LiDAR comes with a correction file (CSV) in the provided USB disk.

In the play mode, click on "File" in the upper left corner. Choose "Import Correction File" in the drop-down menu, select and open the correction file to display the calibrated point cloud.

Figure III.6 File Menu

### **Play Buttons**

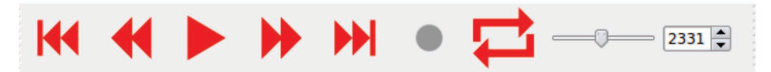

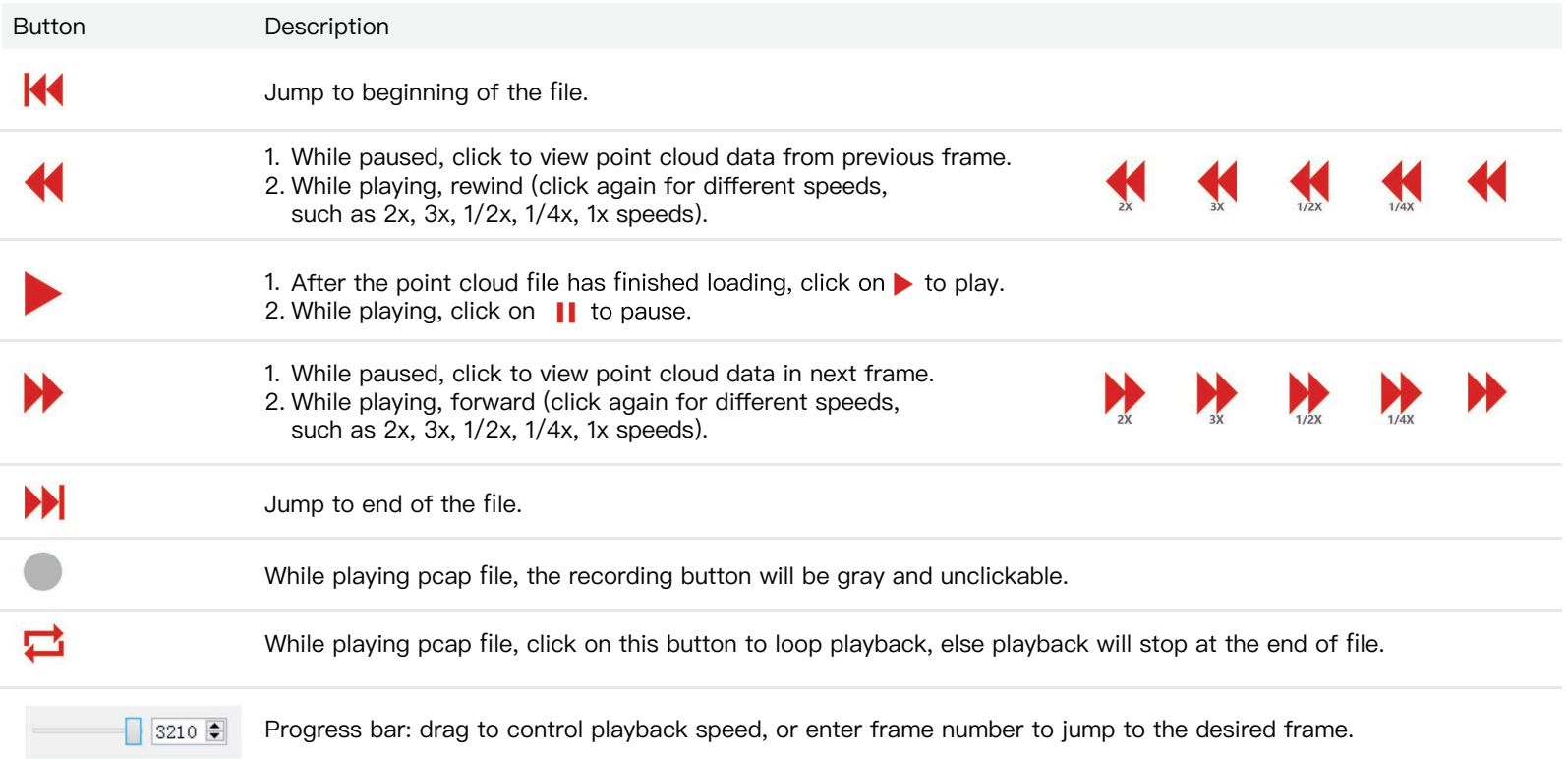

### **3 PandarView Features**

### **View Direction Selection**

Click on the following buttons to view the point cloud data from different directions.

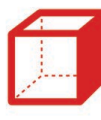

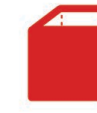

Right POV Front POV Front POV Top POV

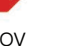

Figure III.7 View Direction Selection

**Mouse Shortcuts**

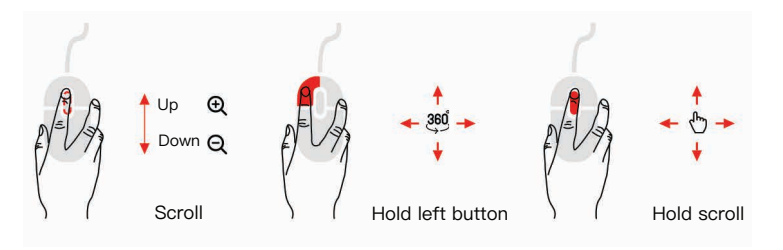

Figure III.8 Mouse Shortcuts

- 01. Slide scroll wheel to magnify/minimize
- 02. Drag while holding left button to adjust view angle
- 03. Drag while holding scroll wheel to pan

#### **3D Projection Mode Switching**

Perspective -

PandarView enables switching between two types of 3D projection methods (Orthogonal Projection and Perspective Projection) through the drop-down menu.

In Orthogonal Projection view, click on  $\Box$ , thereafter while holding "Control" on the keyboard, select a point and hold down the left mouse button in order to create a spatial distance reference, in units of meters. Click on TITI again to cancel the distance reference.

#### **Distance Reference Circle**

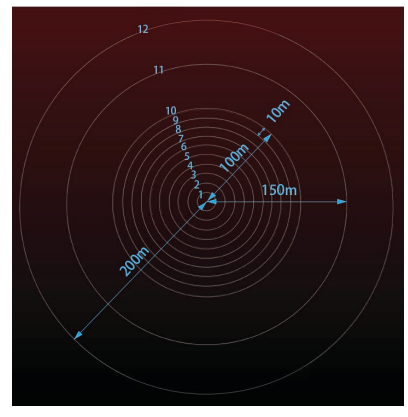

Click on  $\odot$  to show/hide 12 gray distance reference circles. The corresponding actual distances are as shown above. The lower left axis shows the current viewing position. Click "Tools" to open "Grid Properties", where you can change the color and width of the circles.

Figure III.9 Distance Reference Circle

### **Point Cloud Data Selection**

睚

**The Co** 

Users can click on  $\frac{1}{\sqrt{2}}$  to display or hide point cloud data from any selected laser channels. Clicking on this icon will pop up the following interface. Click on  $\boxed{1}$  again to close the interface.

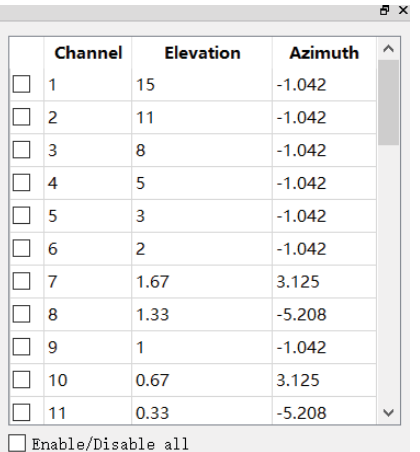

Click on the left-side checkboxes to show/hide any given channel's display. Check the "Enable/Disable all" option in the bottom left corner to show/hide all channels at once.

Click on **the select visible points. Users can hold down the left** button to box a certain area for selection. The selected points will be highlighted. Click on  $\frac{1}{\sqrt{1+\frac{1}{\sqrt{1+\frac{1}{\$ point cloud. Click on  $\overline{\mathbf{u}}$  again, select an area outside of the point cloud data to deselect.

|          | Data $\overline{ }$<br>Showing | Attribute: Point Data v Precision: |         |            | $3 \div 1$<br>F |                 |
|----------|--------------------------------|------------------------------------|---------|------------|-----------------|-----------------|
|          | Point ID                       | <b>Points</b>                      | azimuth | distance m | elevation       | intens $\wedge$ |
| $\Omega$ | 70526                          | 0.084                              | 176.760 | 41.736     | 1.670           | 18              |
| 1        | 70566                          | 0.084                              | 176.760 | 41.736     | 1.670           | 18              |
| 2        | 72202                          | 0.080                              | 180.930 | 41.584     | 8.000           | 3               |
| 3        | 72205                          | 0.081                              | 180.930 | 41.328     | 2.000           | 3               |
| 4        | 72242                          | 0.080                              | 180.930 | 41.584     | 8.000           | 3               |
| 5        | 72245                          | 0.081                              | 180.930 | 41.328     | 2.000           | 3               |
| 6        | 72282                          | $-0.070$                           | 181.140 | 41.292     | 8.000           | 12              |
| 7        | 72283                          | $-0.069$                           | 181.140 | 40.268     | 5.000           | 37              |
| 8        | 72284                          | $-0.069$                           | 181.140 | 40.428     | 3.000           | 2               |
| 9        | 72322                          | $-0.070$                           | 181.140 | 41.292     | 8.000           | 12              |

Figure III.10 Channel Display Figure III.11 Detailed Data of Selected Point Cloud

The main data shown about the points are their id, x, y and z values, angle, distance, reflectivity, corresponding channel id and timestamp (μs) information.

Click  $\int$  to compensate the azimuth error caused by the delay of laser activation.<br>
Color Schemes<br> **L** on intensity<br>
By clicking on **L**, users can see the current color scheme in the<br>
lower right correr. The dron-down li

### **Color Schemes**

 $\Box$ 

**Tara** 

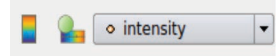

By clicking on  $\Box$ , users can see the current color scheme in the lower right corner. The drop-down list is used to choose different color schemes. The default color scheme of point cloud is drawing according to the intensity. Users can choose azimuth, distance, laser\_id, or timestamp as the color scheme as well.

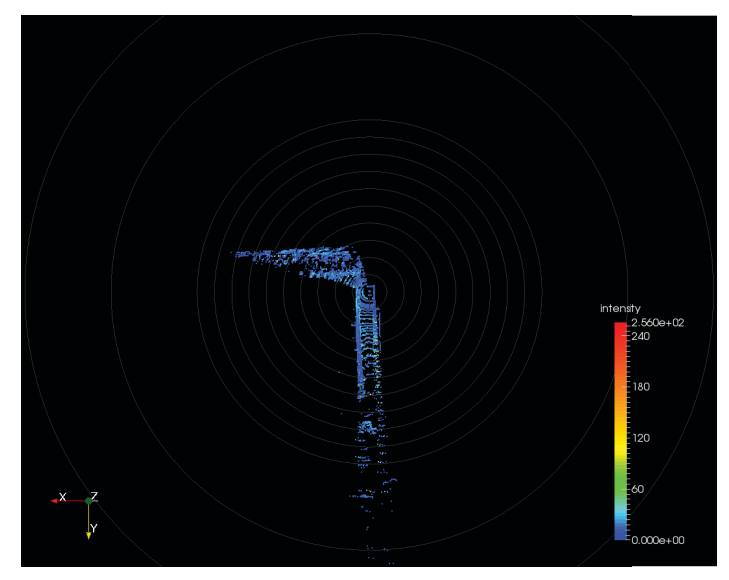

Figure III.12 Current Color Scheme **Figure III.13 Color Editor** 

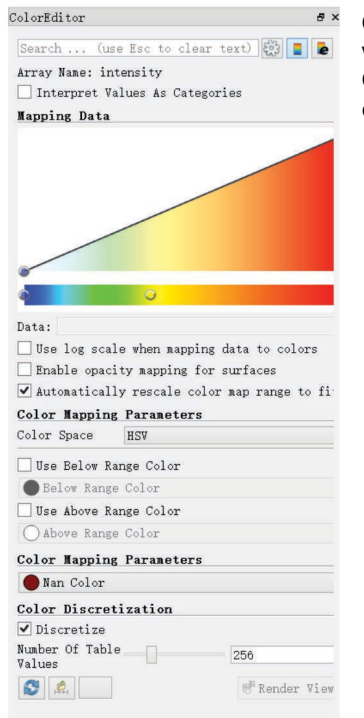

 $\overline{\phantom{a}}^*$  Click on  $\overline{\phantom{a}}$  to open "Color Editor", where users can customize colors. Click the button again to close the color editor.

### **PandarView Software Version**

Click "About" in the upper left corner to check the software version.

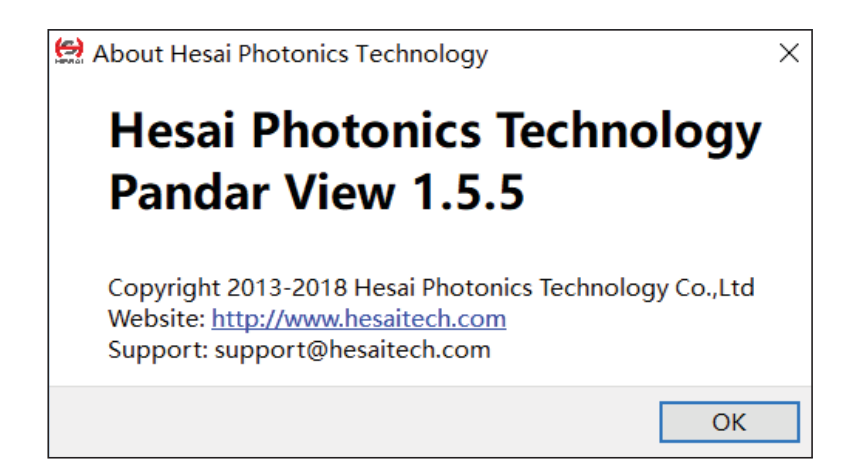

Figure III.14 PandarView Softeware Version

 $\overline{\phantom{a}}$ 

# **Appendix IV**

### **FCC Statement**

FCC ID: 2ASO2PANDAR

This device complies with part 15 of the FCC Rules. Operation is subject to the following two conditions: (1) this device may not cause harmful interference, and (2) this device must accept any interference received, including interference that may cause undesired operation.

This equipment has been tested and found to comply with the limits for a Class A digital device, pursuant to part 15 of the FCC Rules. These limits are designed to provide reasonable protection against harmful interference when the equipment is operated in a commercial environment. This equipment generates, uses, and can radiate radio frequency energy and, if not installed and used in accordance with the instruction manual, may cause harmful interference to radio communications. Operation of this equipment in a residential area is likely to cause harmful interference in which case the user will be required to correct the interference at his own expense.

NOTE Any changes or modifications not expressly approved by the grantee of this device could void the user's authority to operate the equipment.

# **Appendix V**

### **Support and Contact**

### **Technical Support**

If you have any problems, and cannot find the solution in this manual please contact us: E-mail: service@hesaitech.com

Website: www.hesaitech.com

GitHub: https://github.com/HesaiTechnology

NOTE If you have any questions about the open source we provide on GitHub, please leave your questions under corresponding projects.

### **Warranty and Maintenance**

If any defect due to faulty software and/or hardware occurs within the warranty period, Hesai Photonics Technology Co., Ltd will provide free maintenance service. Some operations will violate the warranty, including but not limited to the following:

- 1) The purchase documents have been altered in any way, made illegible or lost.
- 2) The defect is caused by abuse or misuse of the product or by environmental conditions that are not in conformance with the recommended operating condition of the product.
- 3) Repairs or product modifications, alterations and disassemble have been carried out by unauthorized personals.
- 4) The unit was stolen, lost or discarded.
- 5) The damage to the unit is caused by the event of force majeure, including but not limited: abnormal voltage, water or fire, natural disaster or transport accident.

### **Legal Notice**

All texts, graphics, and pictures in this manual are subject to the copyright of Shanghai Hesai Photonics Technology Co., Ltd and are potentially protected by copyright through third parties. No part of the manual may be reproduced, processed, duplicated or published in any form by photocopying, reprinting or other process, without a written agreement. Despite careful examination, we cannot assume any liability for the accuracy and legality of the contents published in the manual.

The Customer is not permitted, except as expressly permitted by this Agreement and save to the extent and in the circumstances expressly required to be permitted by law, to rent, lease, sub-license, loan, copy, modify, adapt, merge, translate, reverse engineer, decompile, disassemble or create derivative works based on the whole or any part of the Software or its associated documentation or use, reproduce or deal in the Software or any part of it in any way.

#### **Limitation of Liability**

The contents of user's manual are provided "as is" and without warranties of any kind, either express or implied. To the fullest extent permissible pursuant to applicable law, Hesai Photonics Technology Co., Ltd disclaims all warranties, express or implied, including but not limited to, warranties of merchantability or fitness for a particular purpose.

In no event shall Hesai Photonics Technology Co., Ltd be liable for any direct, indirect, special, punitive, incidental, exemplary or consequential, damages, or any damages.

To the extent permissible pursuant to applicable law, the maximum liability of Hesai Photonics Technology Co., Ltd to you shall not exceed the amount paid by you for the products or services you have ordered.

#### Hesai Photonics Technology Co., Ltd

Phone: 021-80394947-802 Technical Support:021-80394947-915 Website:www.hesaitech.com

Business Email: info@hesaitech.com Service Email: service@hesaitech.com Address: Building L2, Hongqiao World Centre, Shanghai

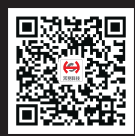

HESAI WeChat